## **SP Series**

# **Image Scanner Driver for Linux®**

**User's Guide**

## **Contents**

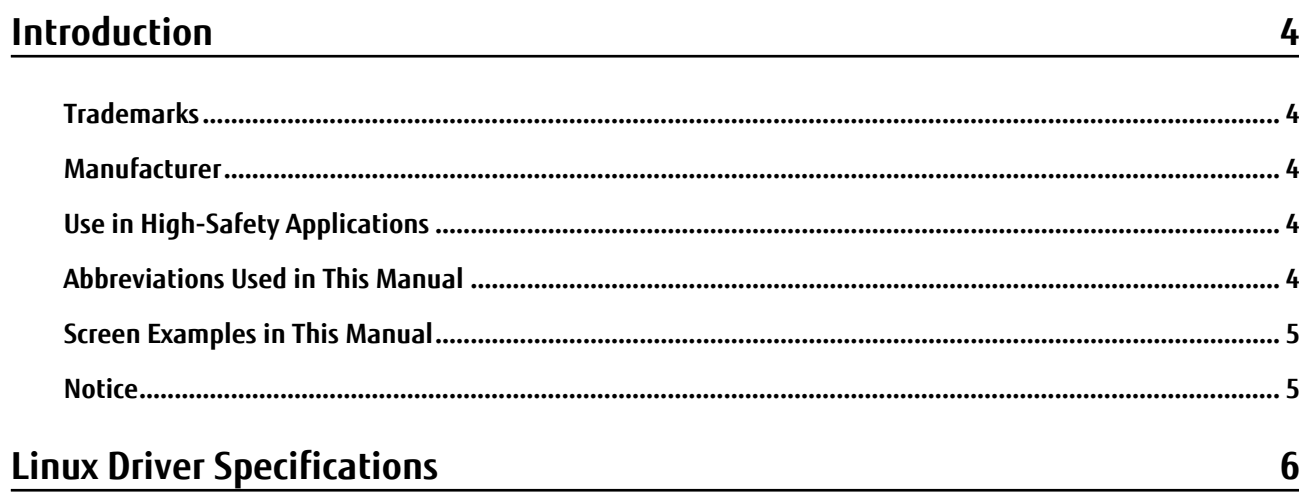

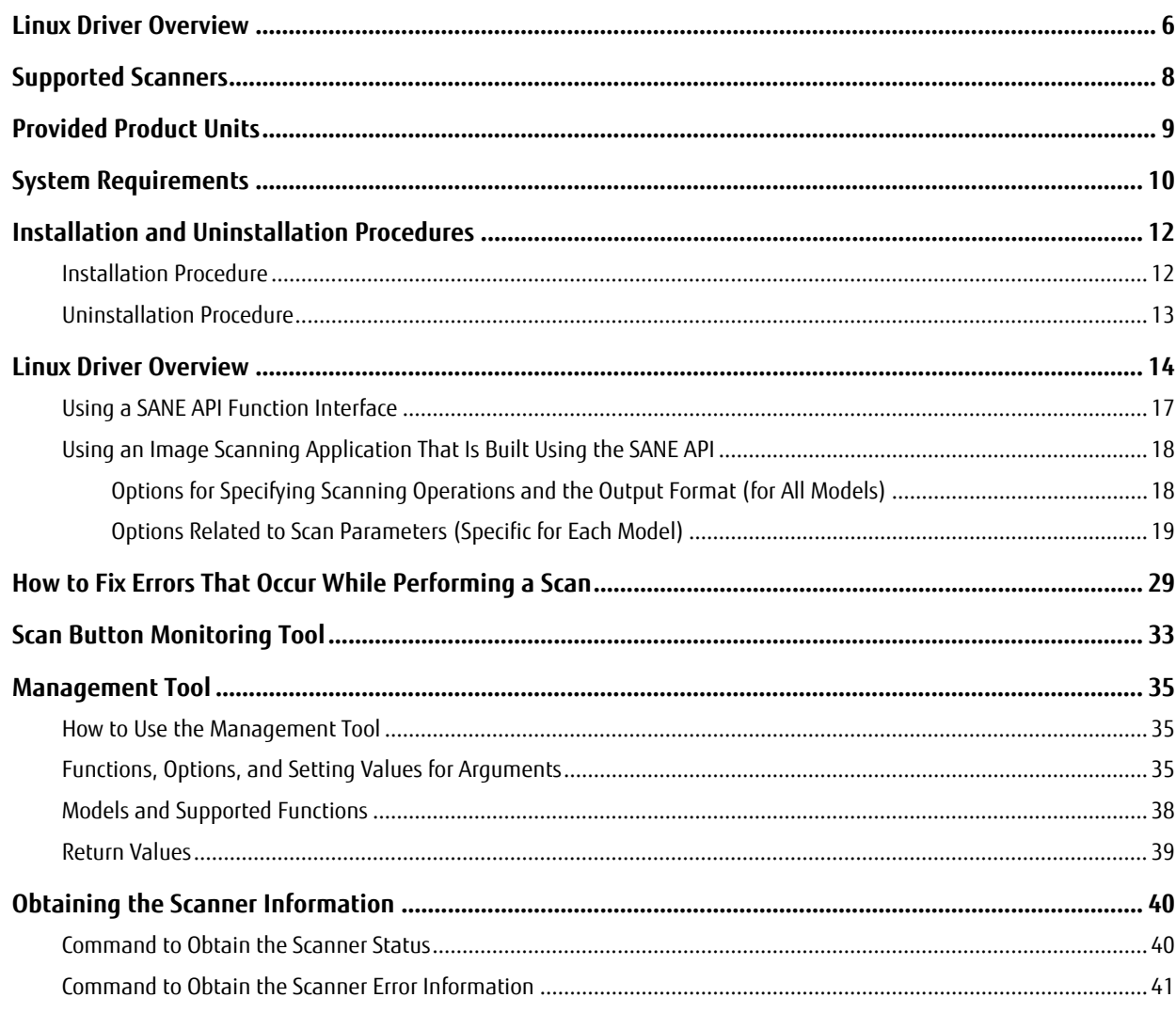

## **Basic Knowledge for Using Linux Drivers**

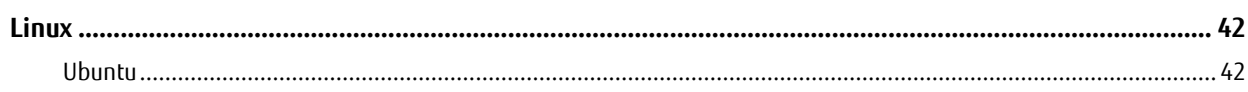

 $42$ 

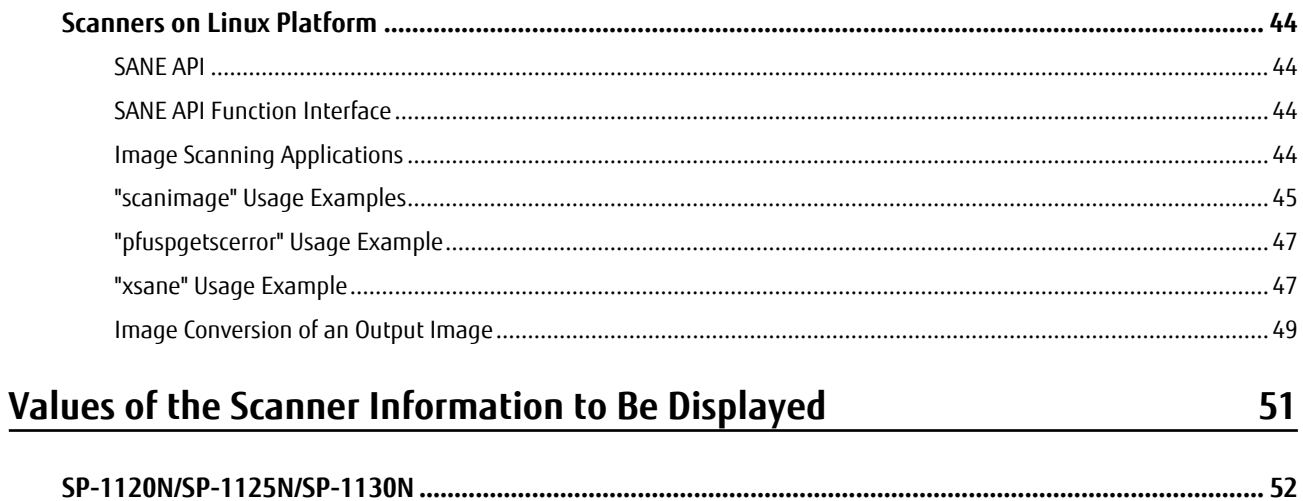

## <span id="page-3-0"></span>**Introduction**

Thank you for using the Image Scanner Driver for Linux® .

This manual describes the overview and operations of this product.

The contents of this manual are subject to change as this product is updated.

## **Trademarks**

Linux® is the registered trademark or trademark of Linus Torvalds in the U.S. and other countries.

Red Hat and CentOS Marks are registered trademarks or trademarks of Red Hat, Inc. in the United States and other countries.

Intel and Intel Core are trademarks of Intel Corporation or its subsidiaries in the U.S. and/or other countries. PaperStream is a registered trademark of PFU Limited in Japan.

Other company names and product names are the registered trademarks or trademarks of the respective companies.

## **Manufacturer**

PFU Limited

YOKOHAMA i-MARK PLACE, 4-4-5 Minatomirai, Nishi-ku, Yokohama, Kanagawa, 220-8567, Japan © PFU Limited 2018-2020

## **Use in High-Safety Applications**

This product has been designed and manufactured on the assumption that it will be used in office, personal, domestic, regular industrial, and general-purpose applications. It has not been designed and manufactured for use in applications (simply called "high-safety applications" from here on) that directly involve danger to life and health when a high degree of safety is required, for example, in the control of nuclear reactions at nuclear power facilities, automatic flight control of aircraft, air traffic control, operation control in mass-transport systems, medical equipment for sustaining life, and missile firing control in weapons systems, and when provisionally the safety in question is not ensured. The user should use this product with adopting measures for ensuring safety in such high-safety applications. PFU Limited assumes no liability whatsoever for damages arising from use of this product by the user in high-safety applications, and for any claims or compensation for damages by the user or a third party.

## **Abbreviations Used in This Manual**

The following abbreviations are used in this manual.

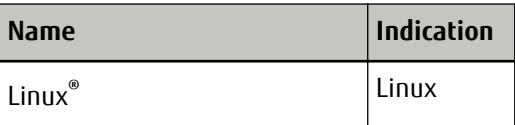

<span id="page-4-0"></span>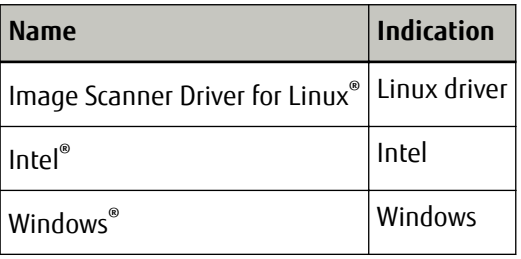

## **Screen Examples in This Manual**

The screenshots used in this manual are the ones used in Ubuntu 20.04 LTS.

The actual screens and operations may differ depending on the version.

If the actual screen differs from the screen examples in this manual, operate by following the actual displayed screen.

## **Notice**

- The contents of this manual are subject to change without notice.
- PFU Limited assumes no liability for incidental or consequential damages arising from the use of this product, and any claims by a third party.
- Copying of the contents of this manual, in whole or in part, as well as the scanner applications is prohibited under the copyright law.

Issue date: August 2020 Issued by: PFU Limited

## <span id="page-5-0"></span>**Linux Driver Specifications**

The Linux driver specifications are described below.

## **Linux Driver Overview**

The Linux driver is a library program for controlling SP Series scanners in Linux systems. It provides an application interface based on SANE API. For this reason, if you install the Linux driver in typical Linux systems, you can call the driver from the following applications that support SANE API:

● User Application

● Applications Provided by Ubuntu (such as "scanimage" or "xsane") The Linux driver also provides the functions for the following tools:

● Scan button monitoring tool

Used to start scanning when the scan button is pressed. If the scan button monitoring tool is not running, scanning does not start when the scan button is pressed. For details, refer to [Scan Button Monitoring Tool \(page 33\)](#page-32-0).

● Management tool

Used to manage consumables and configure the settings such as the period of time before the scanner is automatically turned off or the waiting time before the scanner enters power saving mode. For details, refer to [Management Tool \(page 35\).](#page-34-0)

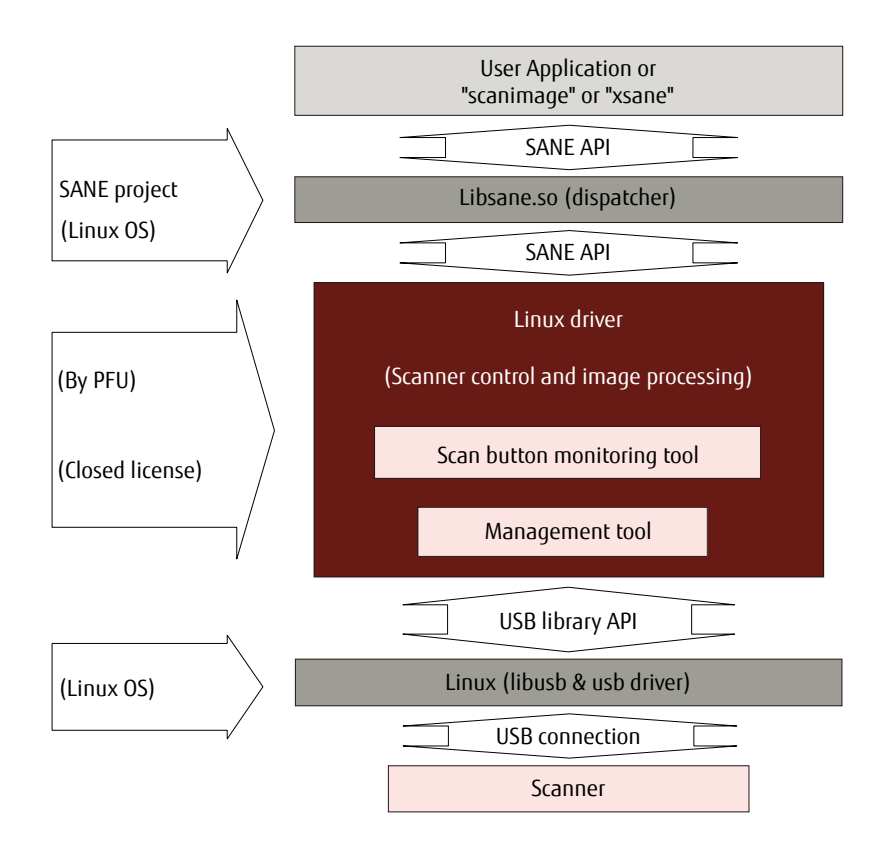

**Note:**In Linux systems, the term "driver" refers to a module that is installed in the Linux kernel and operates in privilege mode for the CPU. Previously, scanner drivers had been installed in the Linux kernel for operation. Currently, a scanner driver is installed as a library based on SANE API outside the kernel and operates by dynamically linking from applications. Although the scanner driver is actually a library, PFU and other scanner manufacturers call it a "driver".

## <span id="page-7-0"></span>**Supported Scanners**

The supported scanners are shown below.

- SP-1120/SP-1125/SP-1130
- $\bullet$  SP-1425
- SP-1120N/SP-1125N/SP-1130N

## <span id="page-8-0"></span>**Provided Product Units**

This product is provided in a package (installer). The supported scanners, and the distribution name and CPU architecture that correspond to each package are shown below.

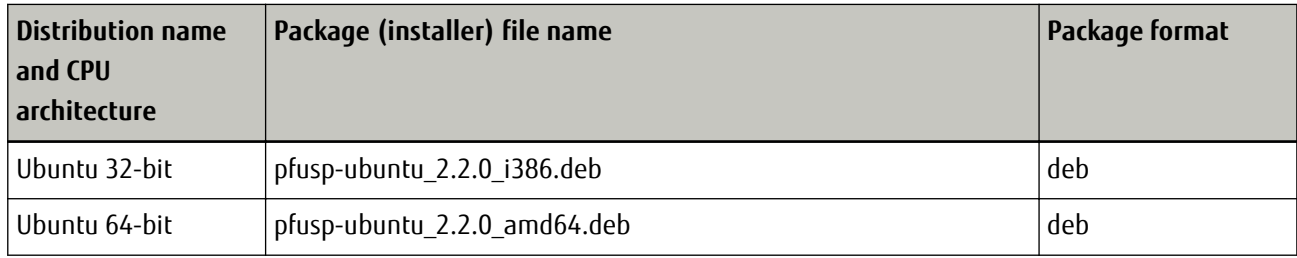

The file names have the meanings shown below.

**Ubuntu:** The Linux distribution name that is supported by this package.

**2.2.0:** Driver version number and identification number

**i386/amd64:**Supported CPU architecture

**deb:** Package format

## <span id="page-9-0"></span>**System Requirements**

The system requirements are shown below.

#### ● **Operating system**

Ubuntu Desktop

- Ubuntu 20.04 LTS (64-bit)
- Ubuntu 18.04 LTS (32-bit/64-bit)
- Ubuntu 16.04 LTS (32-bit/64-bit)

#### ● **Hardware**

The hardware requirements are shown below.

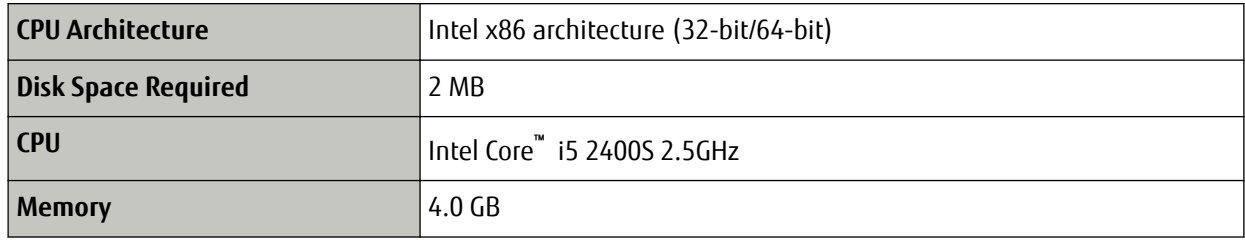

#### ● **Operation verification tools**

The image scanning applications "scanimage" and "xsane" can be used as operation verification tools with many versions of Linux. PFU has not verified other applications that support SANE API.

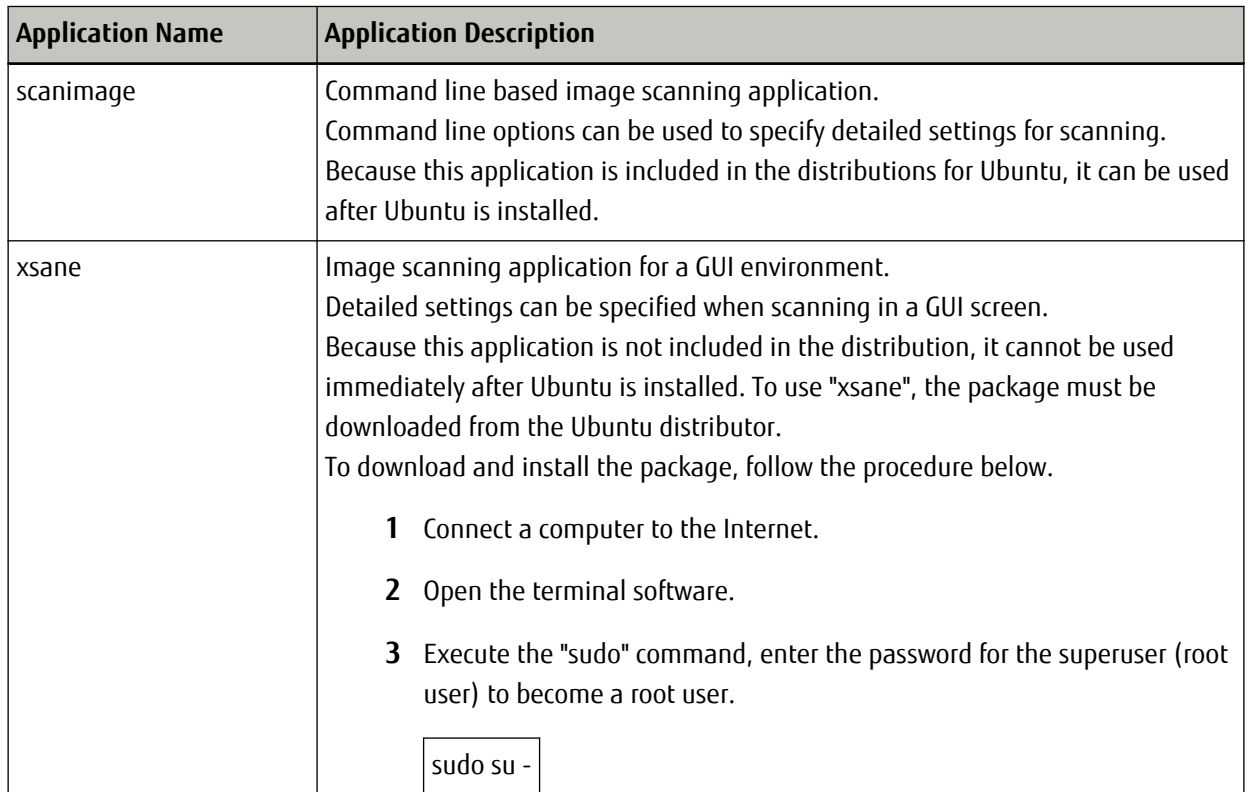

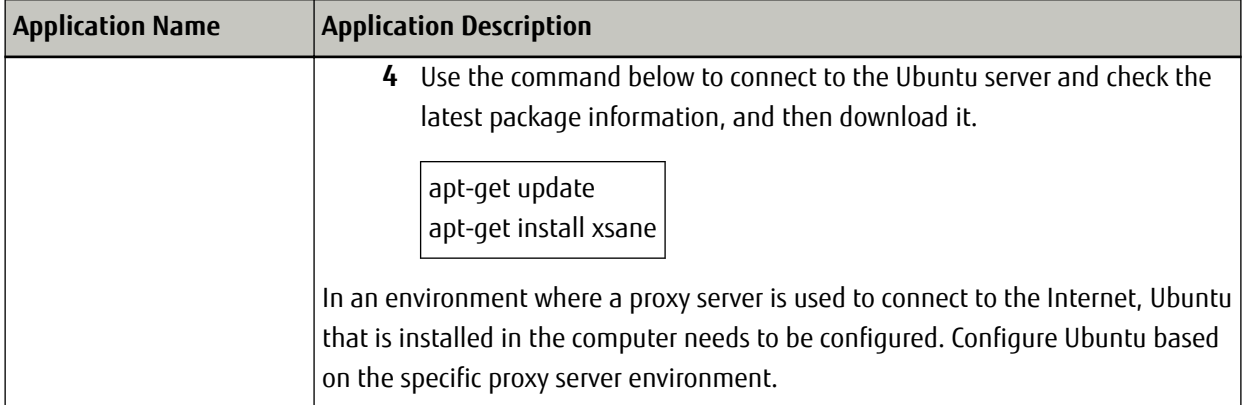

## <span id="page-11-0"></span>**Installation and Uninstallation Procedures**

Procedures are shown below for installation and uninstallation of the Linux driver.

## **Installation Procedure**

An example of the procedure to install the Linux driver (Ubuntu 64-bit) is shown below.

#### **Obtaining the Linux driver**

The Linux driver can be downloaded from the following website. <http://imagescanner.fujitsu.com/global/dl/index-sps.html> For details, contact the distributor/dealer where you purchased this product.

#### **Preparation**

- Copy the package that was downloaded from the website to the installation target computer.
- Disconnect the scanner from the computer before installing the driver.

Install the Linux driver in the following procedure:

- **1 After starting Ubuntu and logging in, open the terminal software.**
- **2 Execute the "sudo" command, enter the password for the superuser (root user) to become a root user.**

sudo su -

**3 Execute the command below, and check that the type of Ubuntu system is the 64-bit version.**

uname -m

#### **HINT**

To find out the type of system, use the "uname" command. The type of system is shown as a result of the command that was executed.

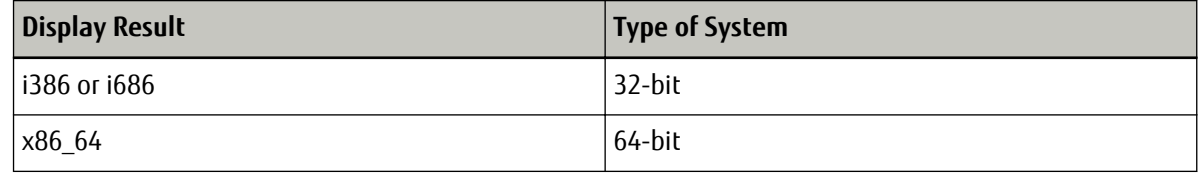

- **4 Use the "cd" command to move to the folder where the "pfusp-ubuntu\_2.2.0\_amd64.deb" package is located.**
- **5 Execute the command below to install the package.**

dpkg -i pfusp-ubuntu\_2.2.0\_amd64.deb

**6 Execute the command below, and check that the package was installed correctly.**

#### <span id="page-12-0"></span>dpkg -l pfusp

If the package name "pfusp" appears, the installation of the Linux driver was successful.

- **7 Connect the scanner, and turn on the power.**
- **8 Start an operation verification tool such as "scanimage" or "xsane", and check the scanning operation.**

### **Uninstallation Procedure**

#### **Preparation**

● Disconnect the scanner from the computer before uninstalling the driver.

Uninstall the Linux driver in the following procedure:

- **1 After starting Ubuntu and logging in, open the terminal software.**
- **2 Execute the "sudo" command, enter the password for the superuser (root user) to become a root user.**

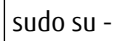

**3 Execute the command below to uninstall the package.**

dpkg -r pfusp

**4 Execute the command below to delete the package information.**

dpkg --purge pfusp

**5 Execute the command below, and check that the package was uninstalled correctly.**

dpkg -l pfusp

If the "pfusp" package information is not displayed, the Linux driver is uninstalled successfully.

#### **HINT**

Uninstalling the Linux driver does not delete any images that were scanned before the uninstallation.

## <span id="page-13-0"></span>**Linux Driver Overview**

This product provides the SANE API as a library for using the functions of this product from applications that support the SANE API (such as user application, "scanimage", and "xsane").

To use this product to scan a document with a scanner, use one of the methods below.

● Using a SANE API function interface

This method is used to control the scanner directly with a C-language application. For details about a SANE API function interface, refer to [Using a SANE API Function Interface \(page 17\)](#page-16-0).

● Using an image scanning application (such as "scanimage" or "xsane") that is built using the SANE API This method is used to configure the scan settings from the OS standard CUI or a GUI application in order to scan a document.

For details about an application that is built using the SANE API, refer to [Using an Image Scanning Application](#page-17-0) [That Is Built Using the SANE API \(page 18\).](#page-17-0)

A function overview of this driver and a comparison on the specifications with drivers for other operating systems are shown in the table below.

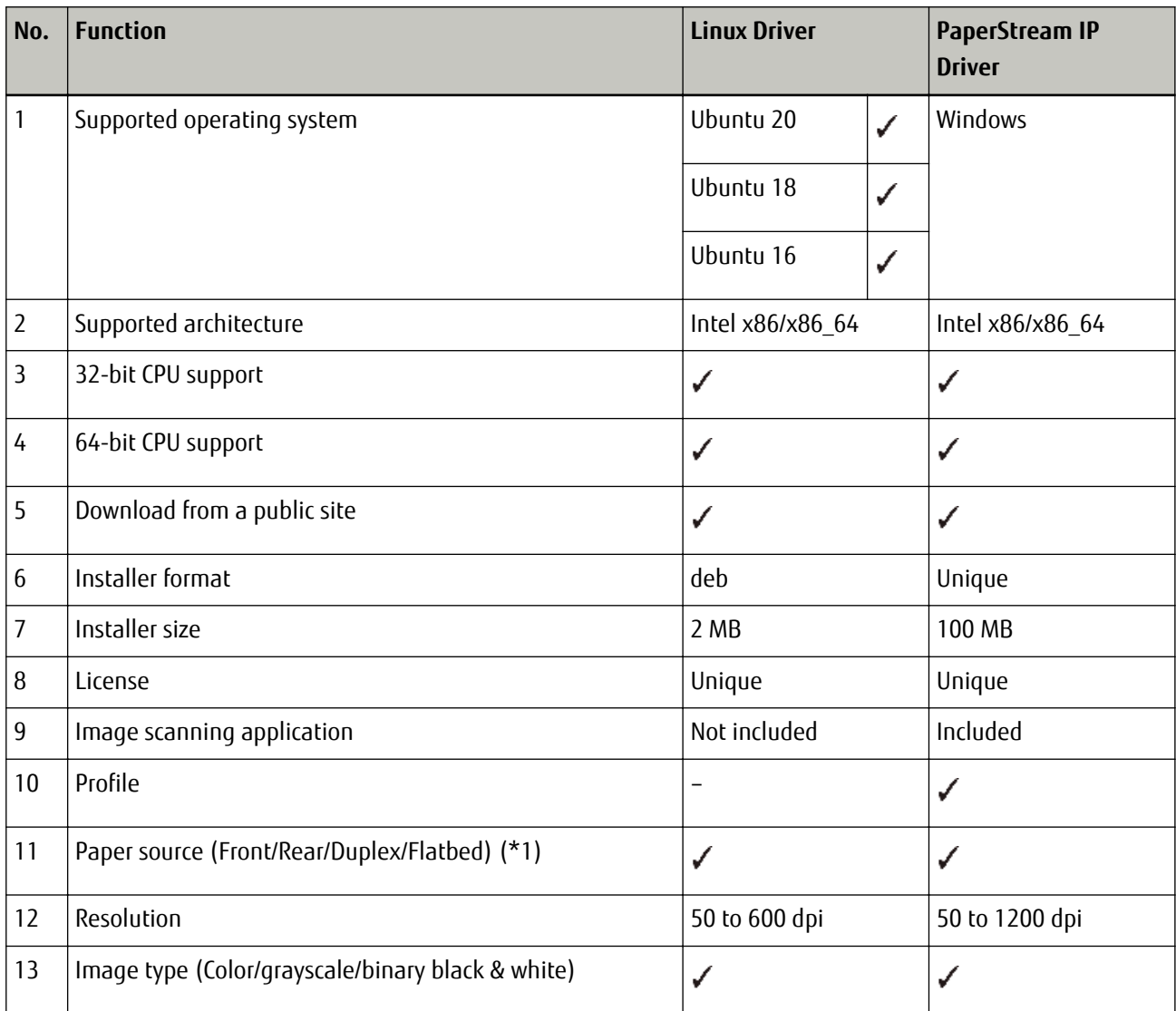

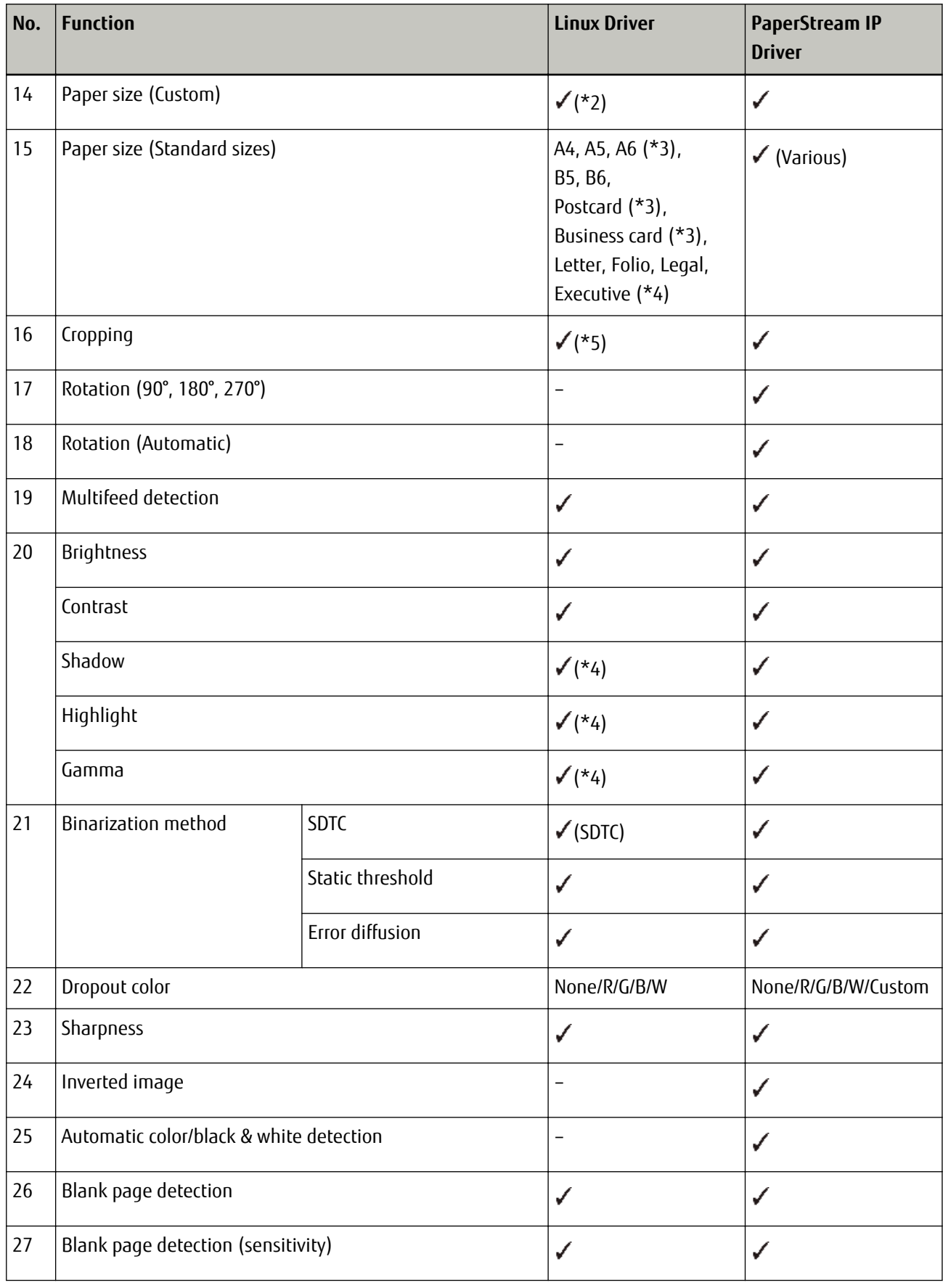

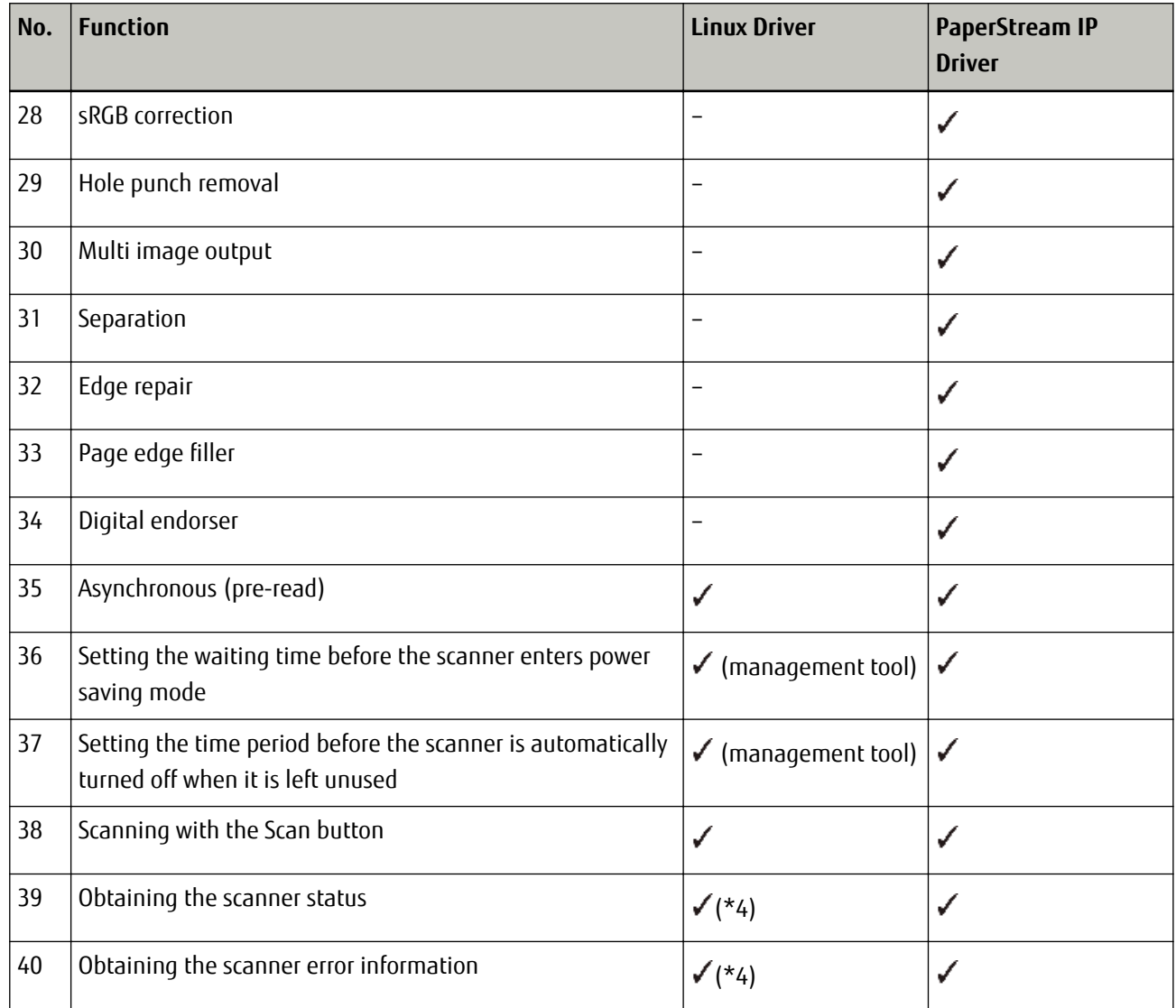

## **:**Supported

**–:** Not supported

**\*1:**Flatbed is supported with SP-1425.

**\*2:**The maximum length for long page scanning is as follows:

#### **SP-1120/SP-1125/SP-1130:**

863.6 mm

#### **SP-1425:**

3175.0 mm

#### **SP-1120N/SP-1125N/SP-1130N:**

3175.0 mm

**\*3:**This is supported with the following scanner models:

● SP-1120/SP-1125/SP-1130

<span id="page-16-0"></span>● SP-1120N/SP-1125N/SP-1130N

**\*4:**This is supported with SP-1120N/SP-1125N/SP-1130N.

**\*5:**Overscan is supported with SP-1120N/SP-1125N/SP-1130N.

## **Using a SANE API Function Interface**

The SANE API supports the following SANE API functions:

#### **sane\_init()**

Initializes a scanner library

#### **sane\_exit()**

Exits the scanner library

#### **sane\_get\_device()**

Obtains a scanner device

#### **sane\_open()**

Opens a scanner device

#### **sane\_close()**

Closes a scanner device

#### **sane\_get\_option\_description()**

Obtains option parameters

#### **sane\_control\_option()**

Sets option parameter values

#### **sane\_get\_parameters()**

Obtains option parameter values

#### **sane\_start()**

Starts a scan

#### **sane\_read()**

Reads data from a scanner

#### **sane\_cancel()**

Cancels a scanner operation

#### **sane\_set\_io\_mode()**

Sets I/O mode

#### **sane\_get\_select\_fd()**

Obtains a file descriptor

#### <span id="page-17-0"></span>**sane\_strstatus()**

Obtains a scanner status

For details about how to call the SANE API functions and how they work, refer to the site below. <http://www.sane-project.org/html/>

## **Using an Image Scanning Application That Is Built Using the SANE API**

"scanimage" is an application which runs with the SANE API.

You can specify scan parameters to perform a scan by specifying an option for the "scanimage" command. The following two types of options are available for the "scanimage" command. Specify a combination of the two types.

#### **Options for specifying scanning operations and the output format (for all models)**

These are the options for specifying scanning operations and the output format, which are common for all models.

An example of the options for specifying scanning operations and the output format, which are common for all models, is shown below.

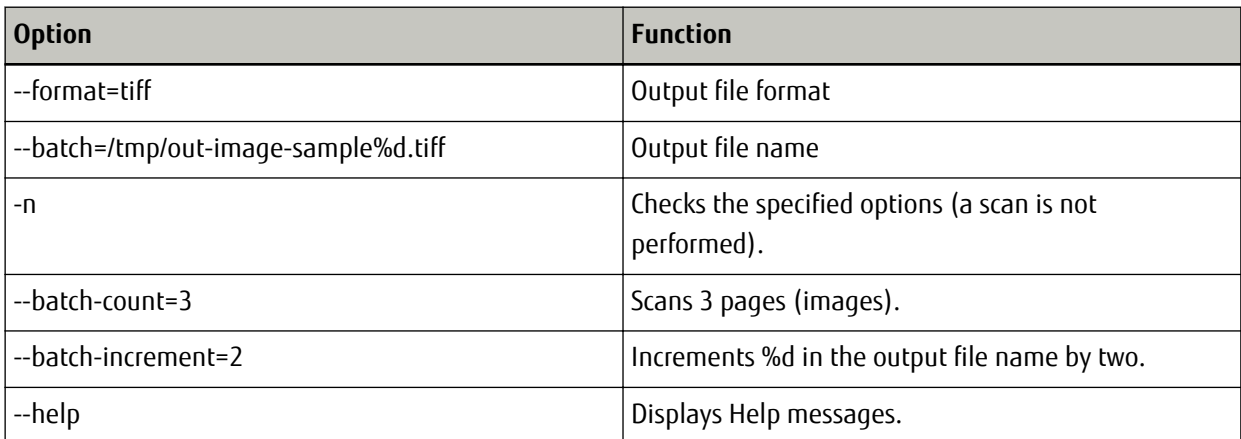

#### Options related to scan parameters (specific for each model)

These are the options related to scan parameters.

An example of options related to scan parameters is shown below.

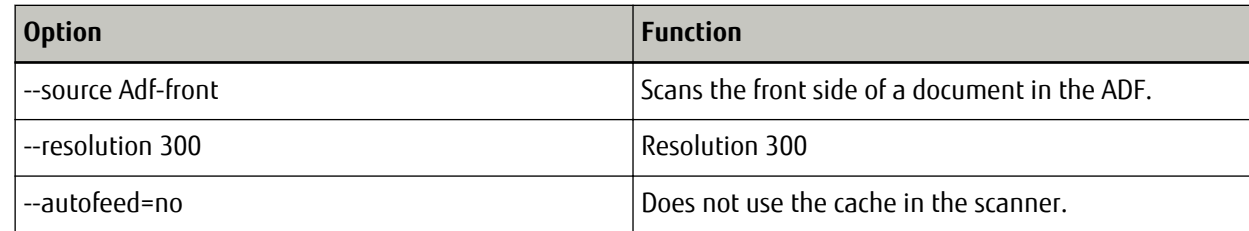

#### **Options for Specifying Scanning Operations and the Output Format (for All Models)**

The "scanimage" command can be used to display a list of options that can be specified. An example of the results of the command executed with "scanimage --help" specified is shown below. <span id="page-18-0"></span>When a scanner that is connected to a computer can be used, executing this command displays a list of options that can be specified for all models and then displays a list of options that can be specified for the model in use.

Usage: scanimage [OPTION]...

Start image acquisition on a scanner device and write image data to standard output.

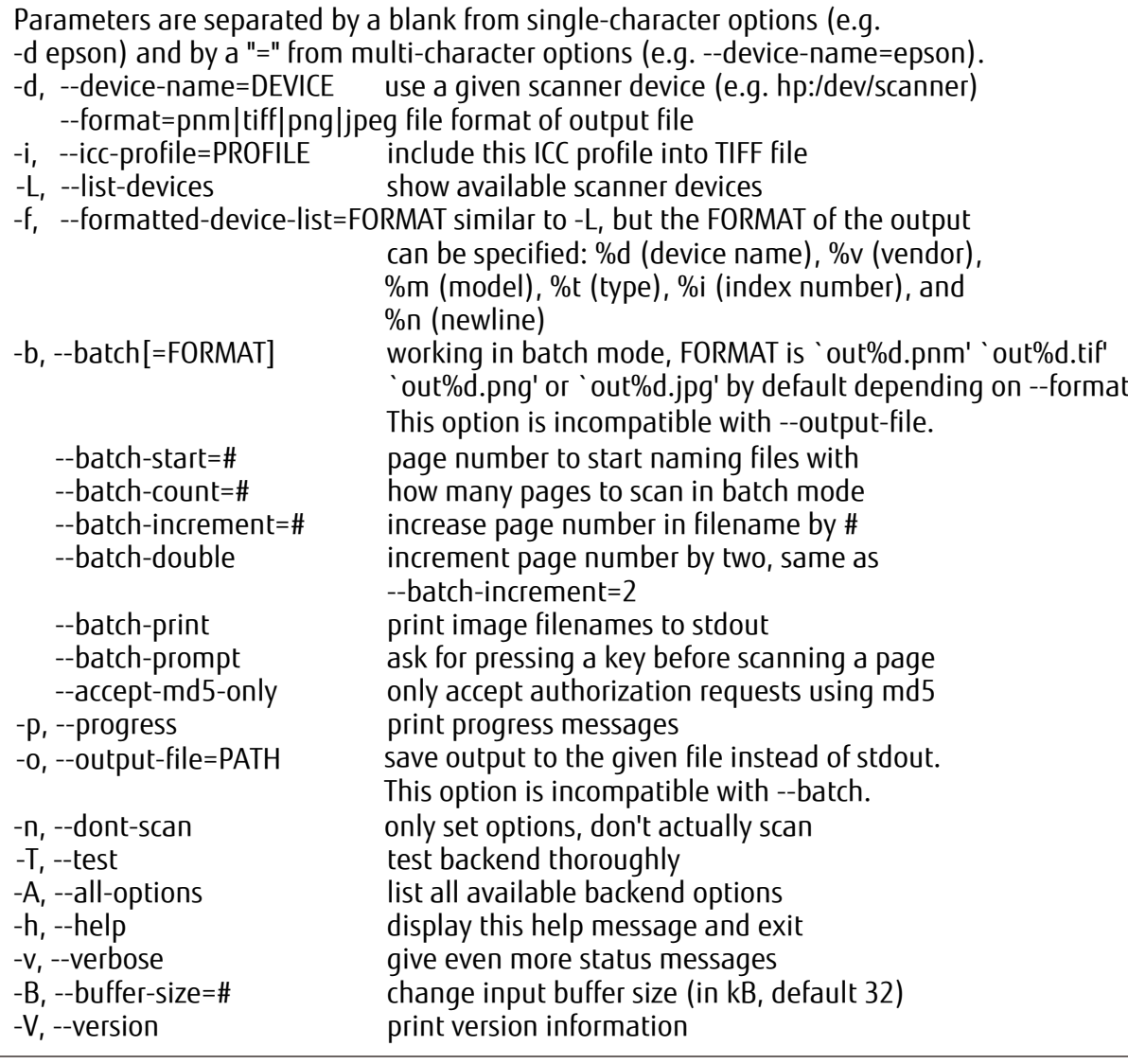

#### **Options Related to Scan Parameters (Specific for Each Model)**

A list of options related to scan parameters (specific for each model) that can be specified when using the "scanimage" command is shown below.

When using this product with "xsane", the setting items corresponding to the options below can be specified on the "xsane" setting screen.

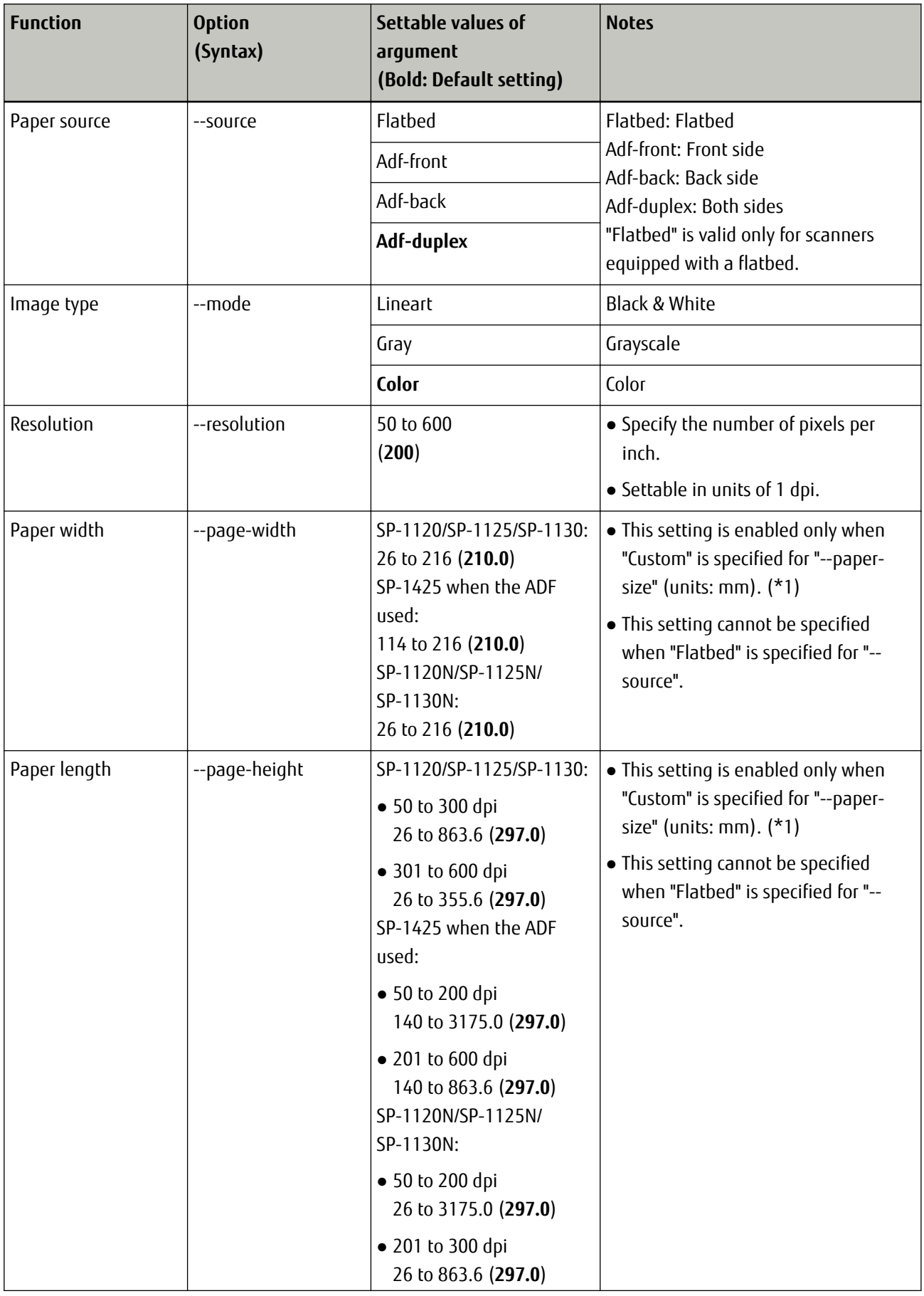

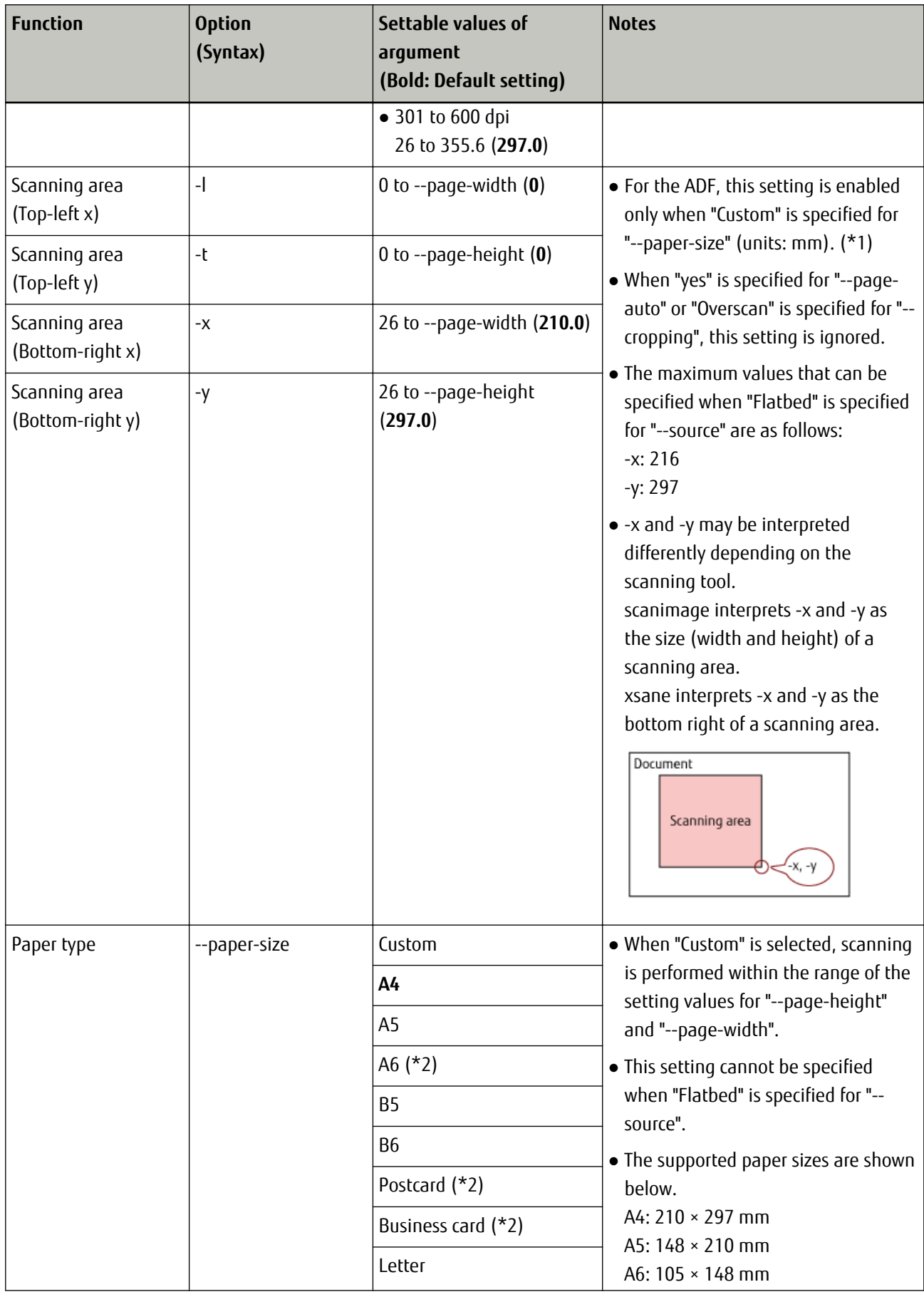

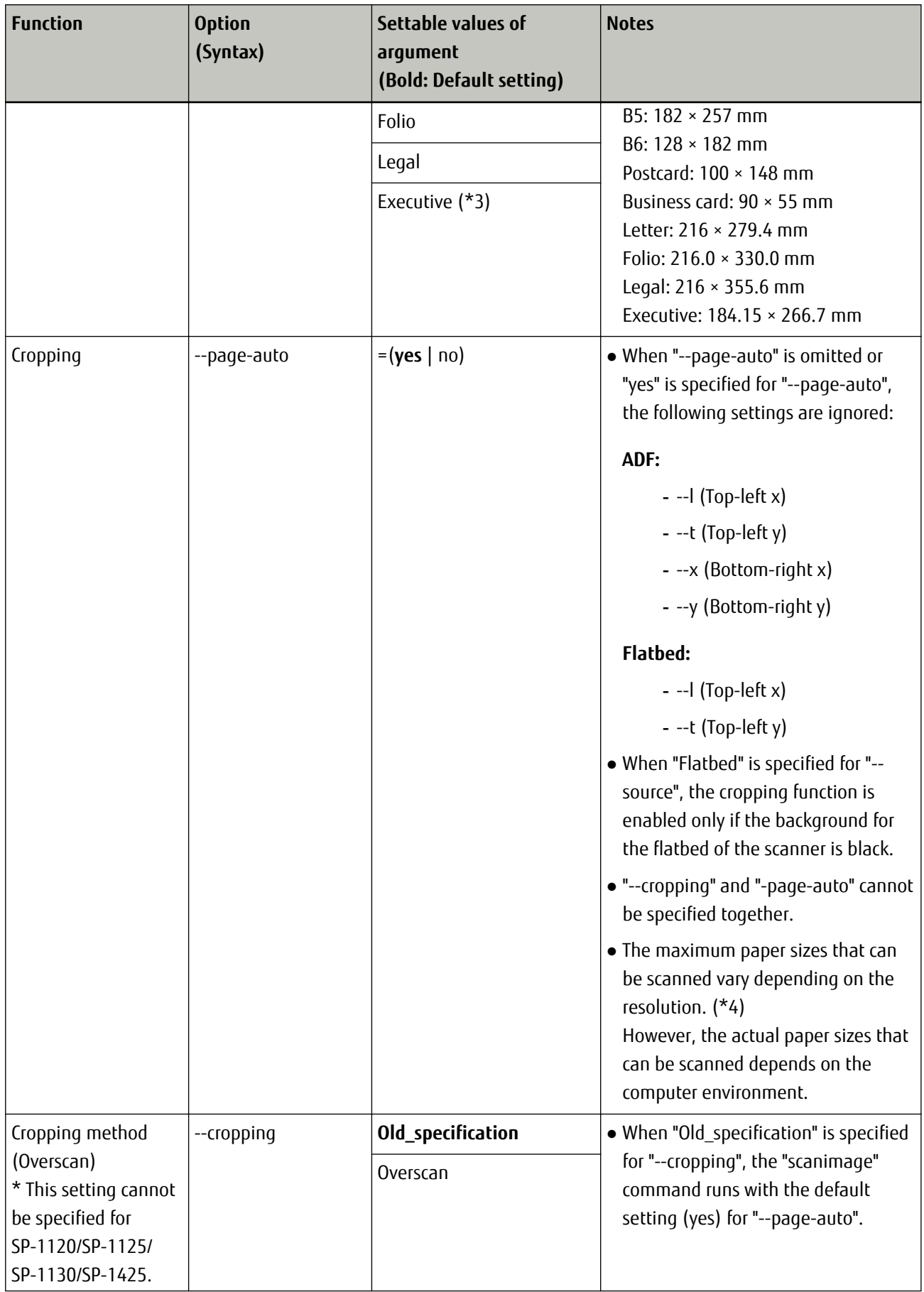

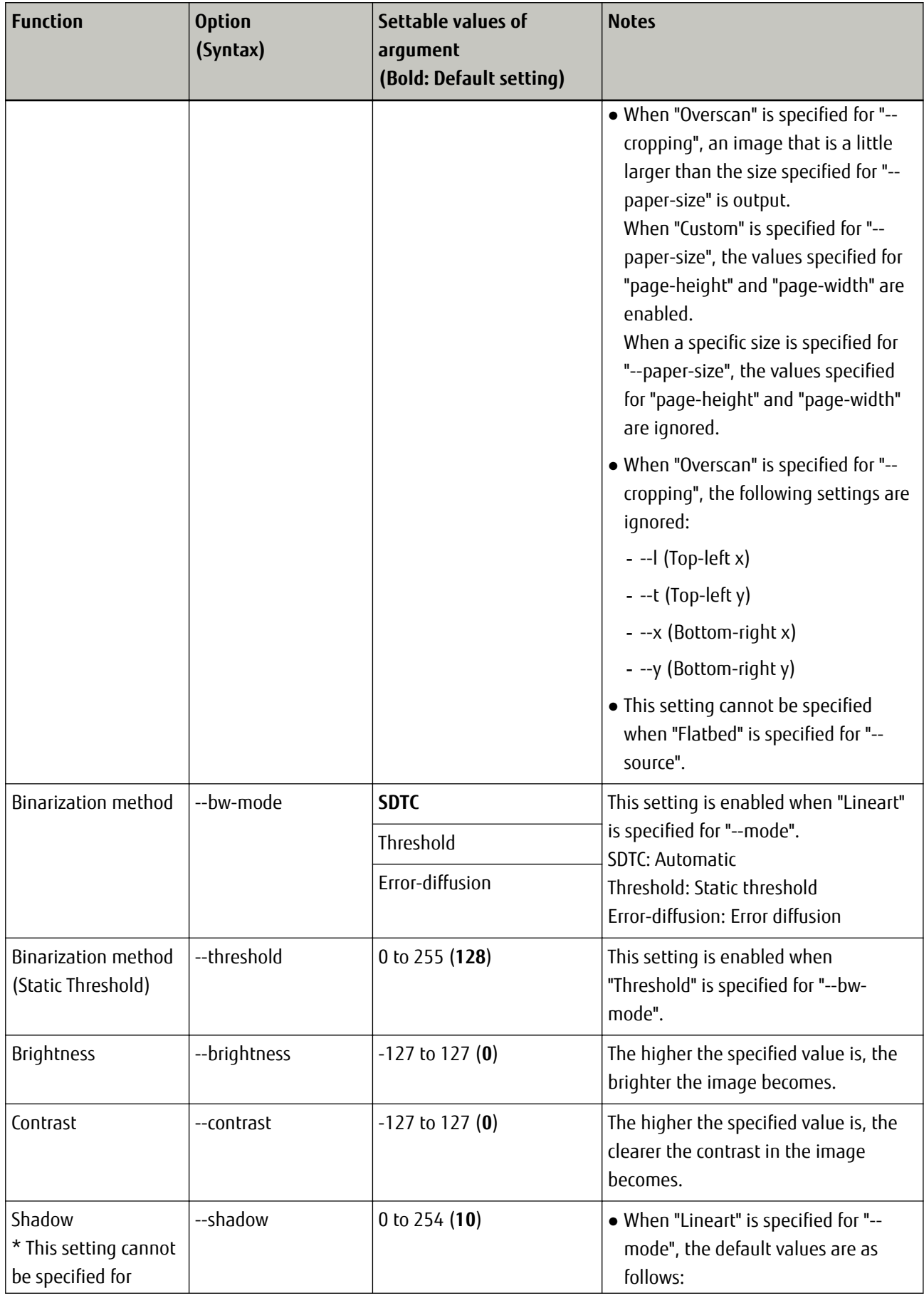

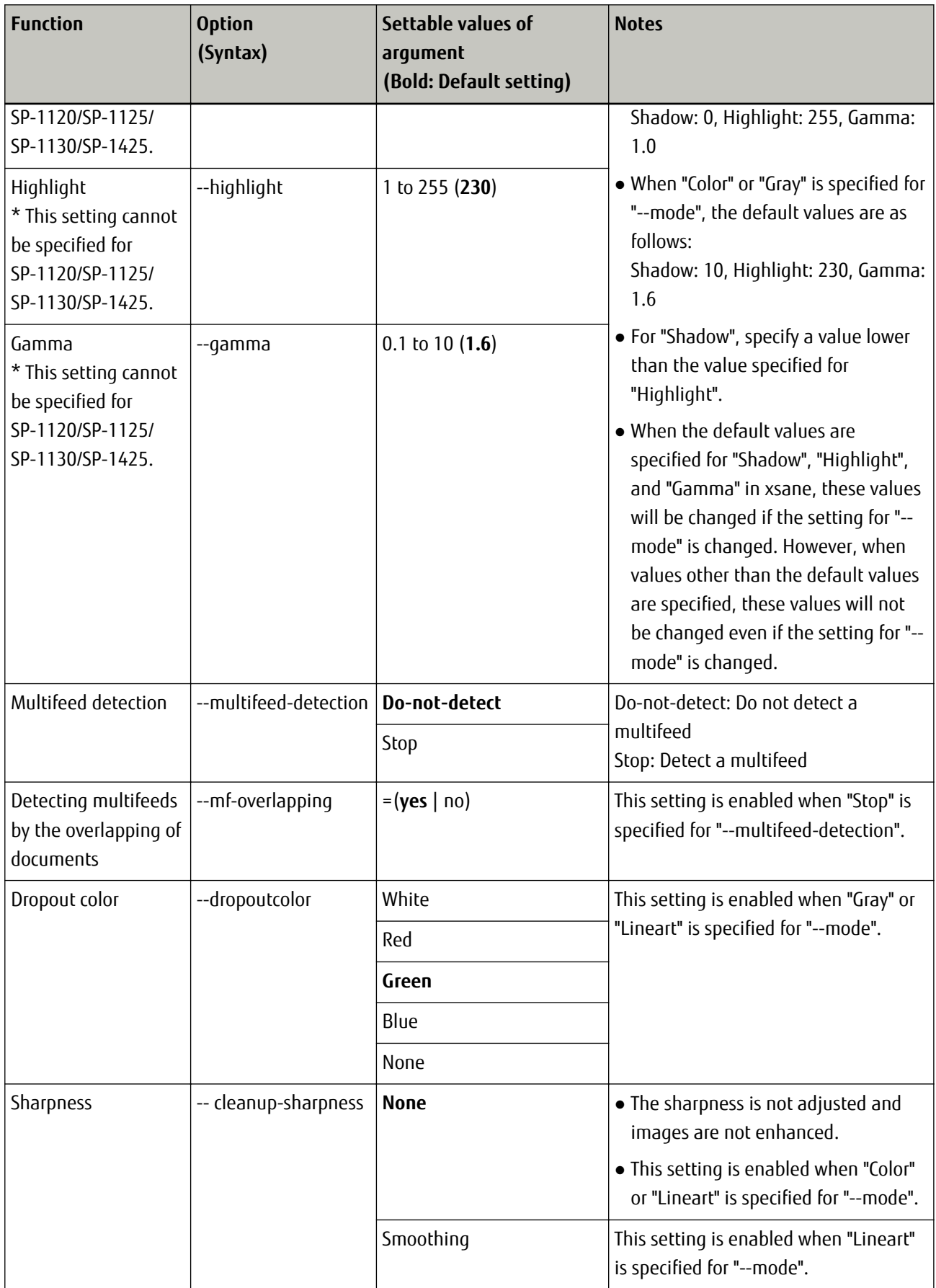

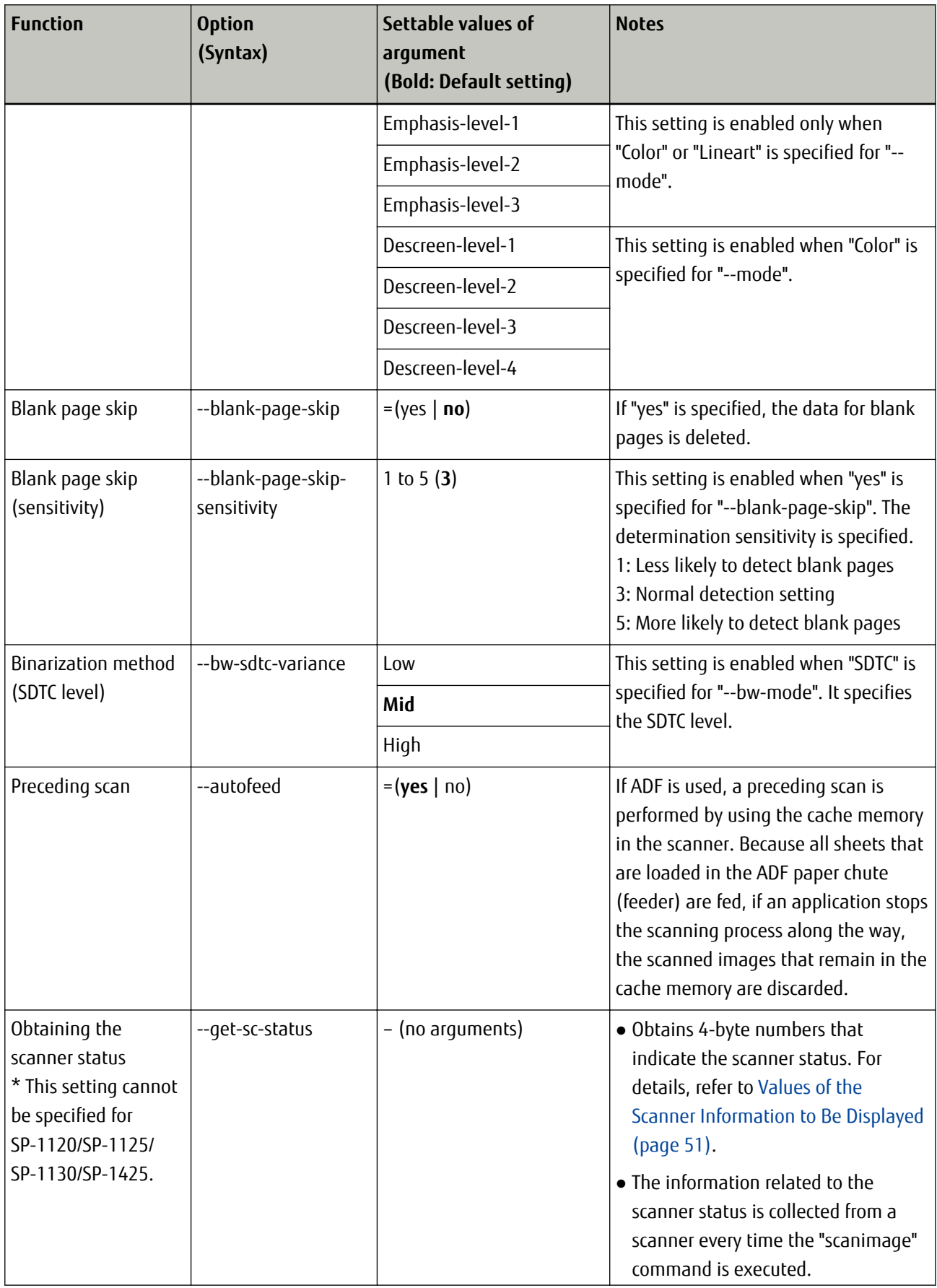

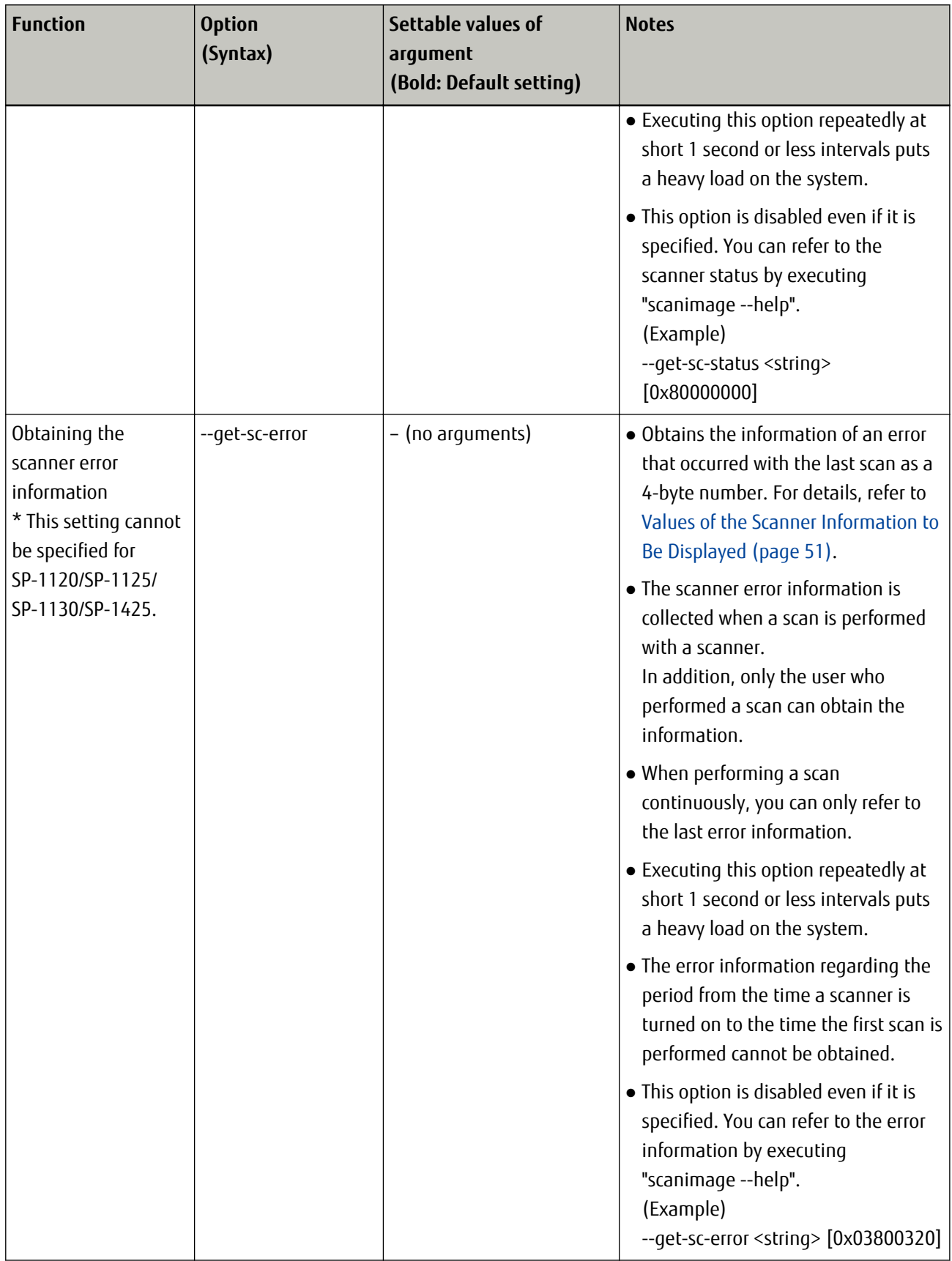

**\*1:**The value may be rounded off depending on the application.

**\*2:**This is supported with the following scanner models:

- SP-1120/SP-1125/SP-1130
- SP-1120N/SP-1125N/SP-1130N

**\*3:**This is supported with SP-1120N/SP-1125N/SP-1130N.

**\*4:**The maximum paper sizes of documents that can be scanned with the ADF according to the resolution are as follows:

- SP-1120/SP-1125/SP-1130
	- 50 to 300 dpi 26 to 863.6 mm
	- 301 to 600 dpi 26 to 355.6 mm
- $•$  SP-1425
	- 50 to 200 dpi 140 to 3175.0 mm
	- 201 to 600 dpi 140 to 863.6 mm
- SP-1120N/SP-1125N/SP-1130N
	- 50 to 200 dpi 26 to 3175.0 mm
	- 201 to 300 dpi 26 to 863.6 mm
	- 301 to 600 dpi 26 to 355.6 mm

#### **ATTENTION**

In some applications, if the specified value for a parameter is out of the specified range, the value may be replaced with the maximum value or the minimum value in the range.

#### **HINT**

● You can check the list of these options and values that can be set for the options when Linux driver is installed and the scanner that you want to use is turned on and connected to the computer. Execute the following command to display a list of options and a list of values that can be specified.

#### scanimage --help

● For an option that requires the argument "yes" or "no", if you do not specify either of the arguments, the option is executed with the "yes" argument specified.

● The values specified for the "scanimage" command are reset every time the command is executed. The values are not carried over even if the "scanimage" command is executed repeatedly. If a value is omitted, the default value is used.

## <span id="page-28-0"></span>**How to Fix Errors That Occur While Performing a Scan**

This section describes how to fix errors that occur while performing a scan. The display messages for various types of errors that occur when scanning by "scanimage" are also included for reference.

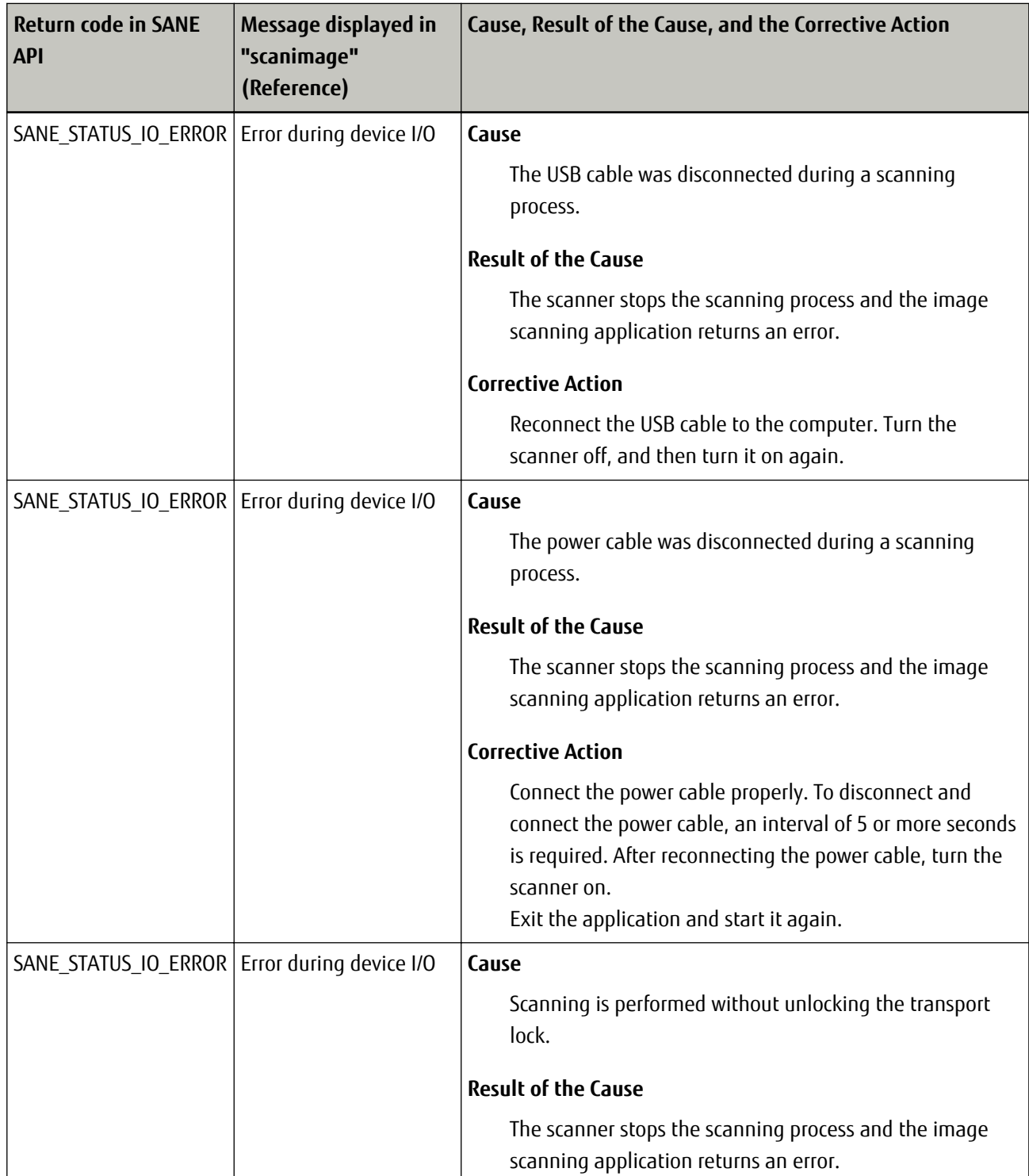

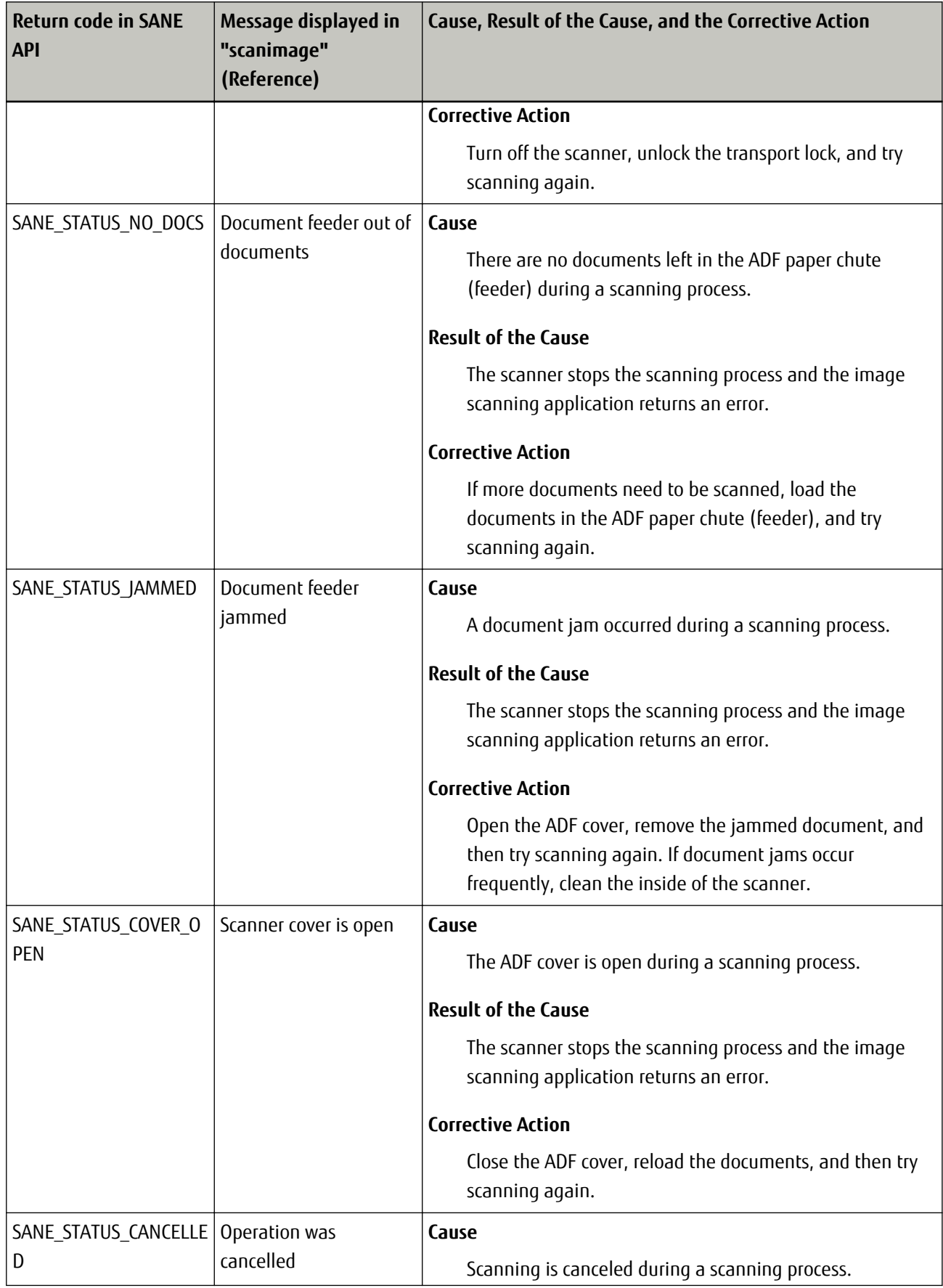

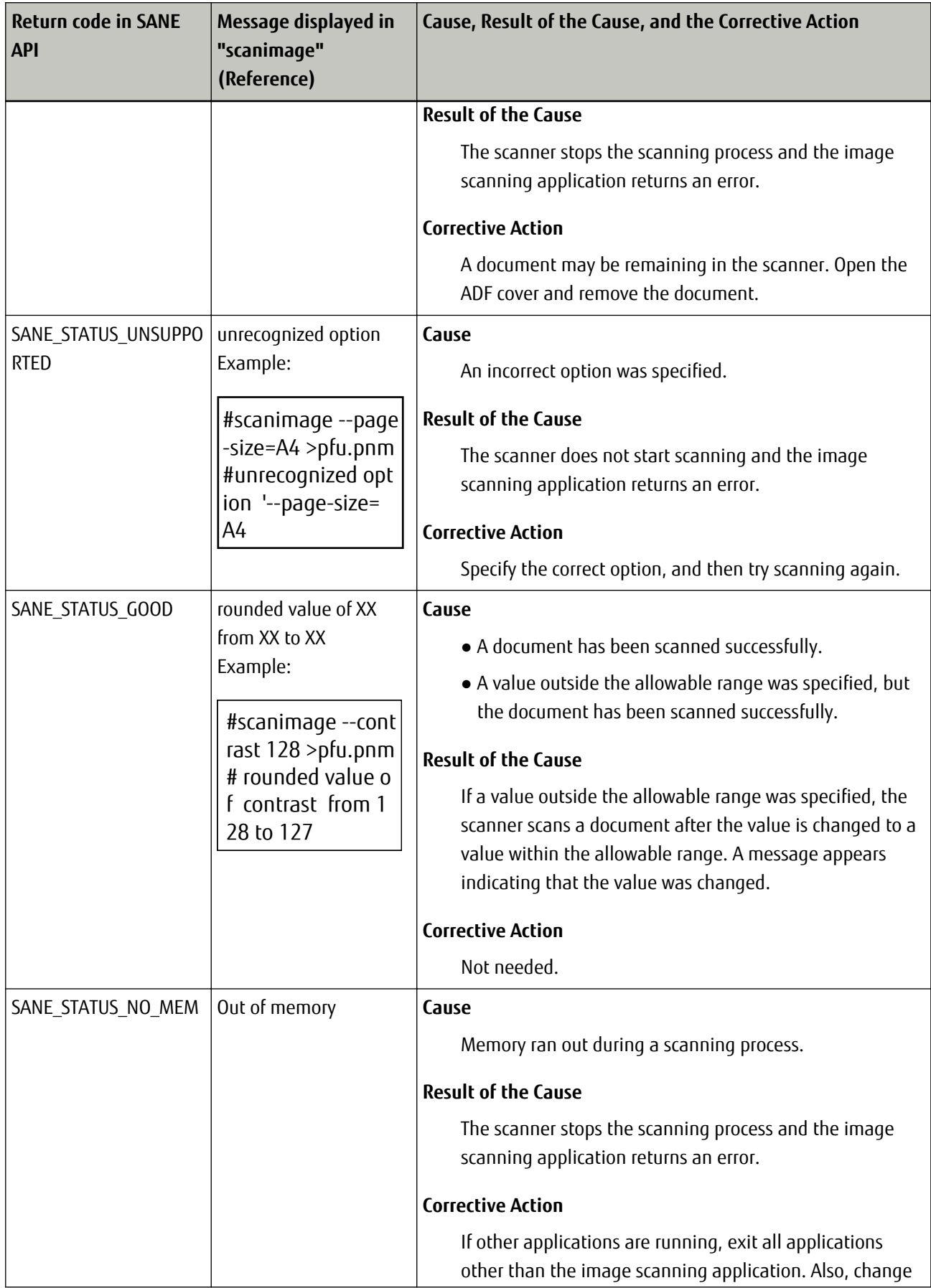

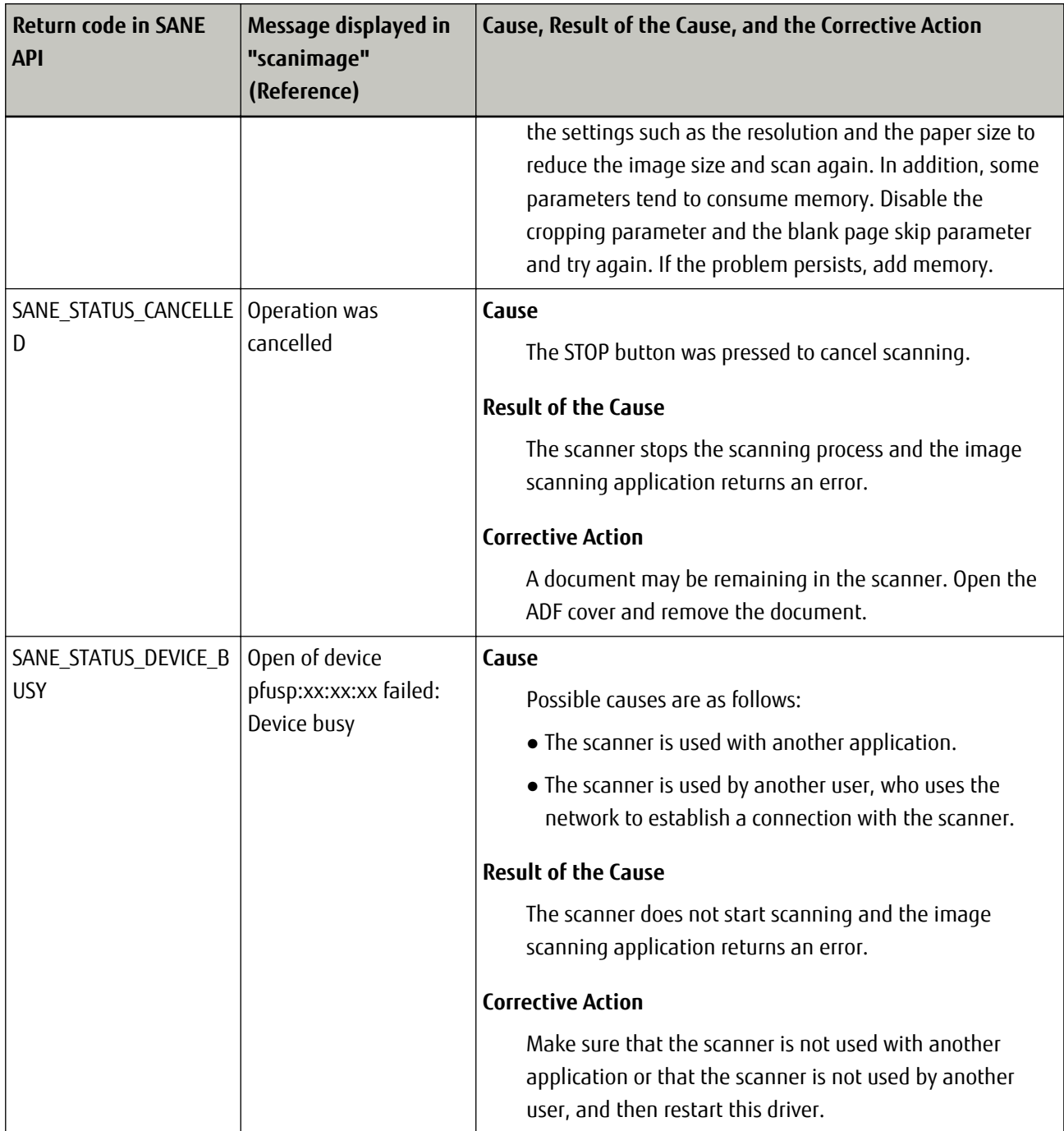

## <span id="page-32-0"></span>**Scan Button Monitoring Tool**

This tool monitors the [Scan] button of the scanner and performs a scan by executing the "scanimage" command when it detects that the [Scan] button was pressed.

The usage is described below.

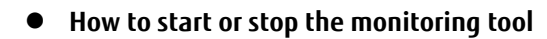

The monitoring tool is not started in the state immediately after installation. Perform the operation below as the superuser (root user) to enable starting and stopping.

#### **Starting the monitoring tool**

/etc/init.d/pfuspscanbutton start

#### **Stopping the monitoring tool**

/etc/init.d/pfuspscanbutton stop

The monitoring tool must be registered to be started automatically when the system is started. The system is managed by "update-rc.d".

#### **Output location of image data**

When scanning is performed by pressing the [Scan] button, a folder with a name indicating the current time is created under the folder below, and the image is stored there.

/opt/pfusp/image

The attributes of the scanned image are shown below. Also, the image is output in the PNM format by default.

Owner: root Permissions: 644

#### ● **Changing the scan parameters**

When the [Scan] button is pressed, the scan process is performed based on the configuration file below.

/opt/pfusp/etc/pfuspscanbutton.conf

To change the scan parameters, change the values in the configuration file as the superuser (root user) in any text editor. Due to the "scanimage" specifications, images can be output in a limited number of formats. To convert an image to another format, use an application or tool for converting images to other formats. Configuration file example: A configuration file with the settings below is saved upon installation.

scanimage --batch --format=pnm --source Adf-duplex --mode Color --resolution 200 --autofeed=yes

#### **HINT**

The contents of the configuration file cannot be written as a shell script. The configuration file can be used only as an option for the "scanimage" command.

By default, images are saved in the "/opt/pfusp/image" directory. However, you can change the save destination by using the "batch" option as follows.

scanimage --batch=/tmp/Image-%d.pnm --format=pnm --source Adf-duplex --mode Color --resolution 200 --autofeed=yes

#### ● **Notes**

● When the scanner is in use (for example, when a scanning application is using the scanner), the monitoring tool cannot start scanning even if the [Scan] button is pressed. On the other hand, when a scan is being performed by the monitoring tool due to the [Scan] button being

pressed, other applications cannot start scanning.

The function to stop/resume scanning with the Scan button is not supported.

- The monitoring tool can monitor only one scanner. When multiple scanners are connected to the computer, the monitoring tool does not run correctly.
- If you need to save an error message that is generated during a scan, add the output file path and name (for example, "/tmp/err.log 2>&1") to the configuration file (pfuspscanbutton.conf) as follows:

scanimage --batch --format=pnm --source Adf-duplex --mode Color --resolution 200 --autofeed=yes >/tmp/err.log 2>&1

● To obtain the scanner error information, execute the "pfuspgetscerror" command as the superuser (root user).

## <span id="page-34-0"></span>**Management Tool**

The management tool allows you to maintain the scanner and configure the settings such as the waiting time before the scanner enters power saving mode and the period of time before the scanner is automatically turned off when it is left unused.

Details on how to use this management tool and its functions are described below.

## **How to Use the Management Tool**

Specify an option and an argument for the "pfuspconsumables" command and then execute the command. Root privileges are required depending on the option you specify.

```
# pfuspconsumables <option> <setting value for an argument>
```
**Example:**The command for setting the scanner to be automatically turned off

# pfuspconsumables --power-off inactive

## **Functions, Options, and Setting Values for Arguments**

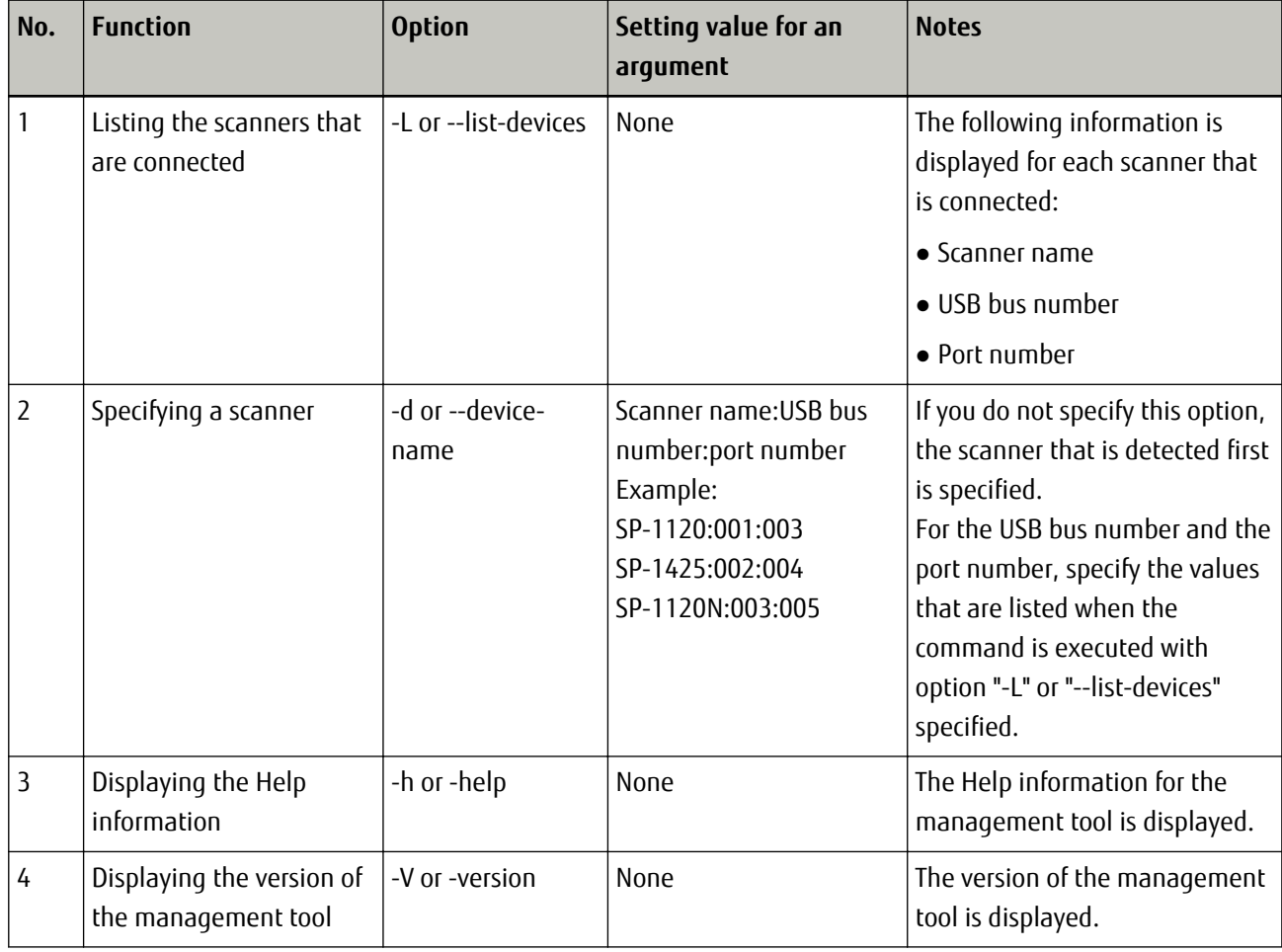

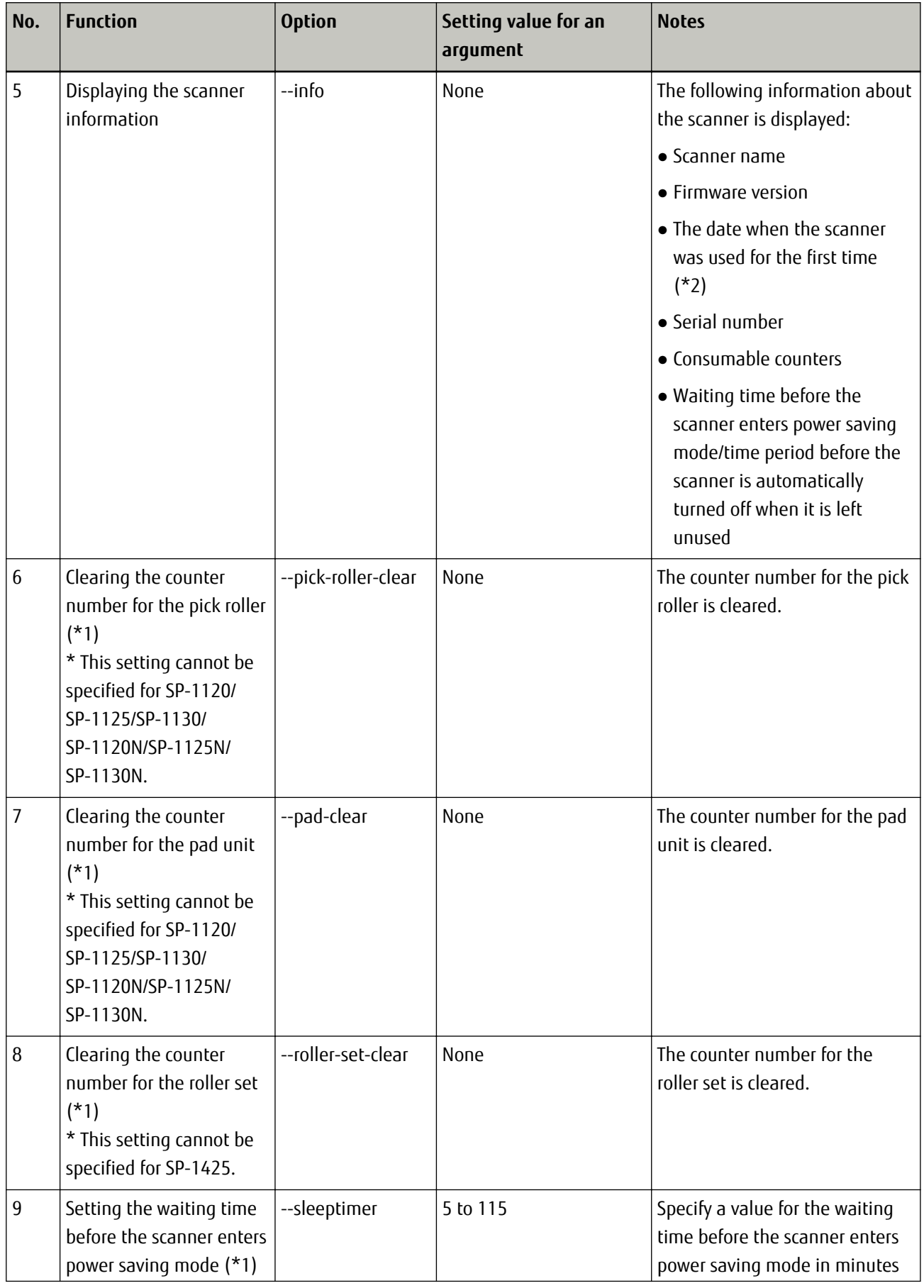

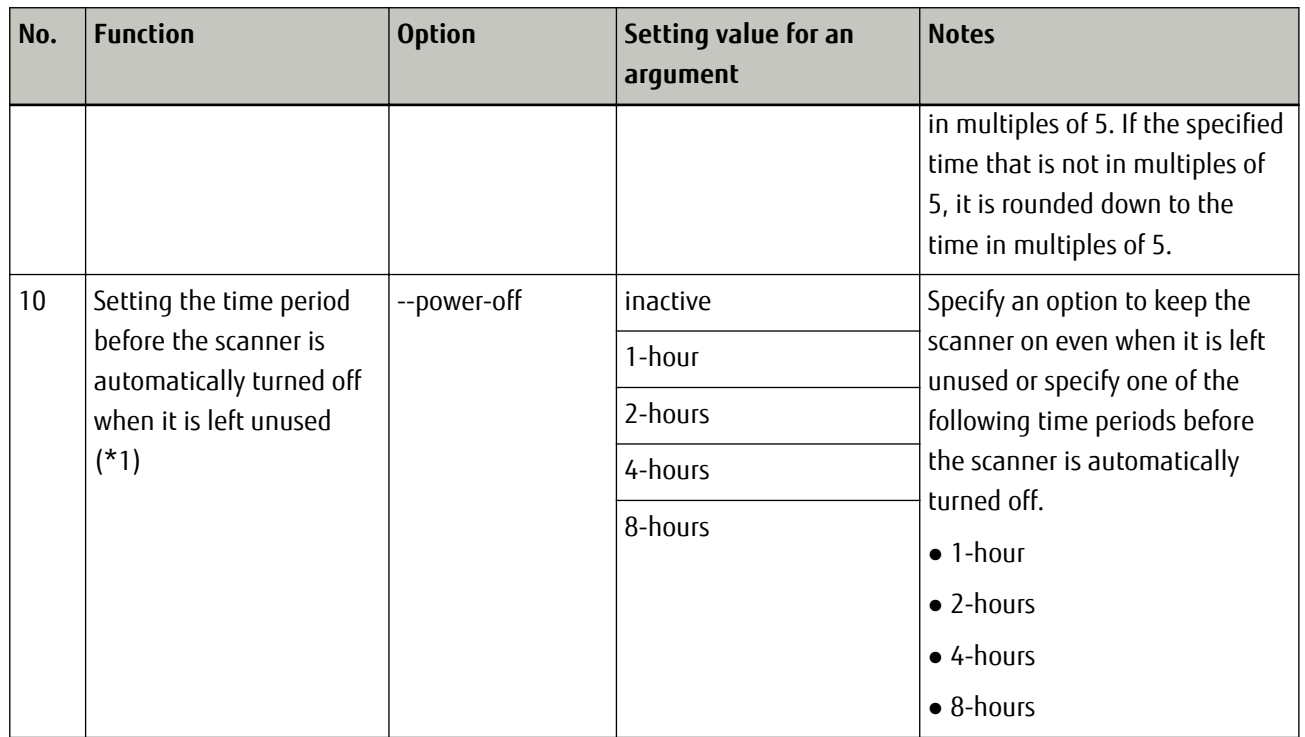

**\*1:**Only a user with root privileges can set this option.

**\*2:**This is supported with SP-1120N/SP-1125N/SP-1130N.

● If you specify two or more options from No.1, No.3, No.4, and No.5 at the same time, only the first option is applied.

For example, when the following command is executed, only the version of the management tool is displayed.

pfuspconsumables -V --info

● If you specify an option from No.1, No.3, No.4, and No.5 and an option from No.6 through No.10 at the same time, the option from No.6 through No.10 is not applied.

For example, when the following command is executed, the version of the management tool is displayed, but the waiting time before the scanner enters power saving mode is not applied.

pfuspconsumables --sleeptimer 60 -V

- Option No.6 and subsequent options can be specified only when the management tool is executed by the superuser (root user). These options cannot be specified by a general user. In addition, option No.6 is not displayed when "--help" is specified.
- To output the displayed results of the scanner information into a text file by using the management tool, execute the following command:

**Example:**"result\_of\_info.txt" in the following command is an arbitrary text file name.

pfuspconsumables --info > result\_of\_info.txt

#### <span id="page-37-0"></span>**ATTENTION**

Make sure that you start the management tool to check the status of the scanner before operating the operator panel or performing a scan with the scanner.

## **Models and Supported Functions**

The models that support each function (option) are shown below.

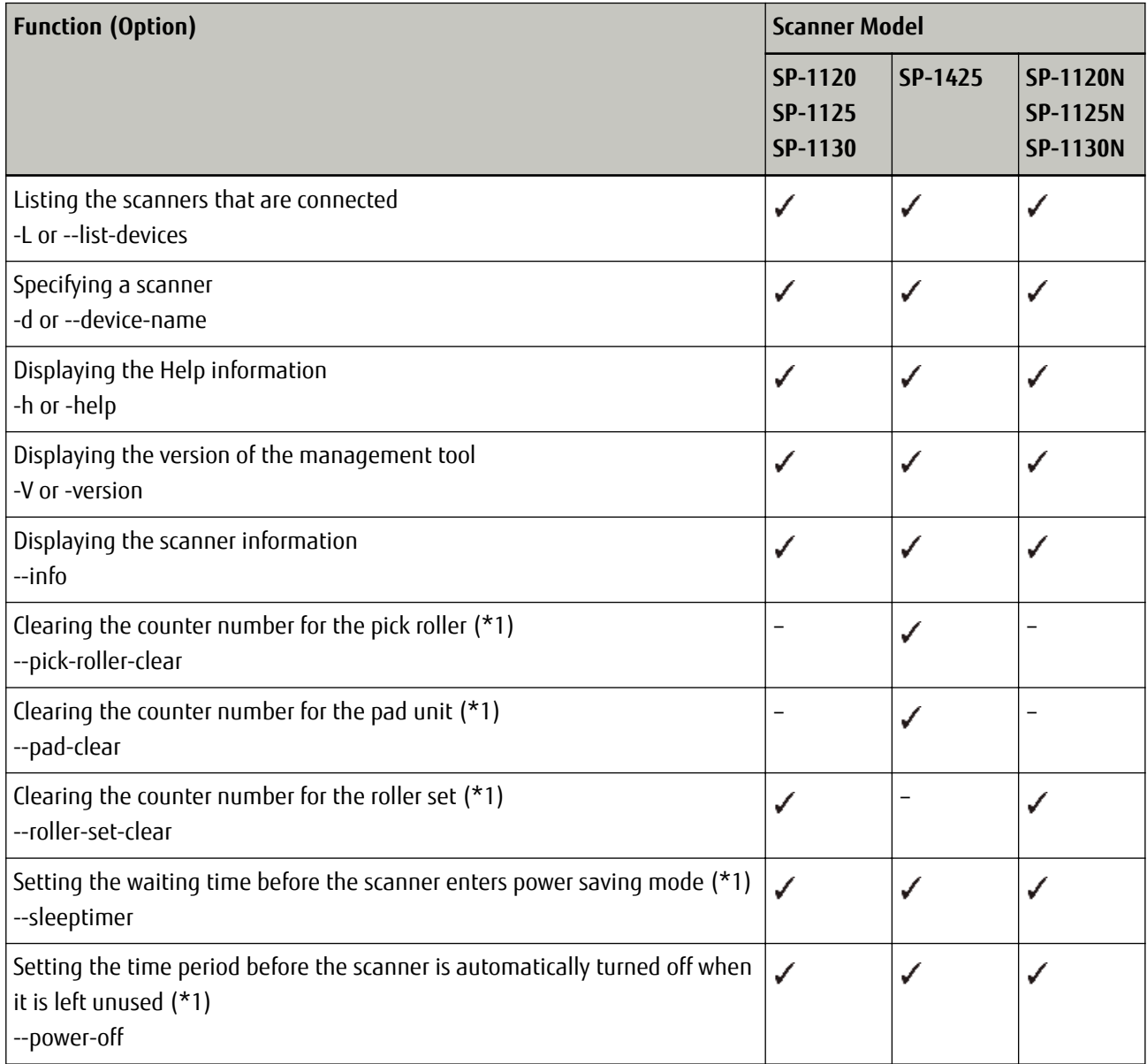

### **:**Supported

**–:** Not supported

**\*1:**Only a user with root privileges can set this option.

## <span id="page-38-0"></span>**Return Values**

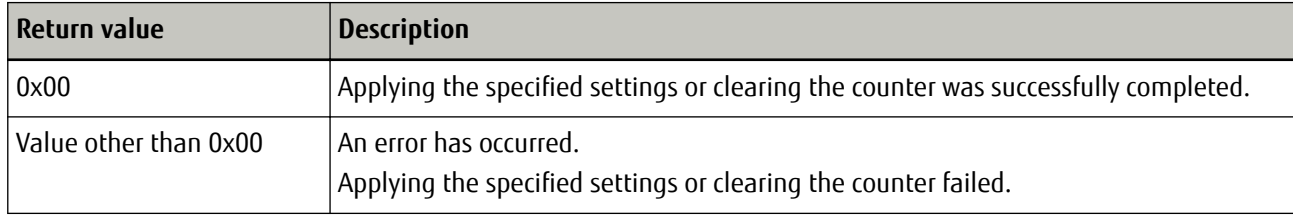

This section describes the return values of the management tool.

## <span id="page-39-0"></span>**Obtaining the Scanner Information**

The commands to obtain the scanner information allow you to obtain the following information.

● Scanner status information ("pfuspgetscstatus" command)

The following command is used to obtain a 4-byte number that indicates the scanner status collected from the scanner every time the "scanimage" command is executed.

The information that can be obtained is identical to the information displayed in the "--get-sc-status" section when "scanimage --help" is executed.

● Scanner error information ("pfuspgetscerror" command) This command is used to obtain the scanner error information that was generated for the most recent scan. The information that can be obtained is identical to the information displayed in the "--get-sc-error" section when "scanimage --help" is executed.

Each command is described below.

For details about the scanner information that is obtained, refer to [Values of the Scanner Information to Be](#page-50-0) [Displayed \(page 51\)](#page-50-0).

## **Command to Obtain the Scanner Status**

The following command is used to obtain a 4-byte number that indicates the scanner status collected from the scanner every time the "scanimage" command is executed.

#### **"pfuspgetscstatus" command**

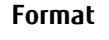

pfuspgetscstatus

**Argument**

None

#### **Output format**

0xXXXXXXX

#### **Example**

0xB0000000

#### **Return code**

0: The command is completed successfully. Value other than 0: An error occurred while executing the command.

#### **Error message**

Error messages output by the SANE API, such as "no SANE device ..." and "Device busy", are displayed.

#### **ATTENTION**

Executing this command repeatedly at short 1 second or less intervals puts a heavy load on the system.

## <span id="page-40-0"></span>**Command to Obtain the Scanner Error Information**

The following command is used to obtain the scanner error information that was generated during the last scan.

#### **"pfuspgetscerror" command**

**Format**

pfuspgetscerror

#### **Argument**

None

#### **Output format**

0xXXXXXXX

#### **Example**

JAM 0x038010031

#### **Return code**

0: The command is completed successfully. Value other than 0: An error occurred while executing the command.

#### **Error message**

Error messages output by the SANE API, such as "no SANE device ..." and "Device busy", are displayed.

#### **ATTENTION**

- Executing this command repeatedly at short 1 second or less intervals puts a heavy load on the system.
- The error information regarding the period from the time a scanner is turned on to the time the first scan is performed cannot be obtained.
- When performing a scan continuously, you can only refer to the latest error information.
- Only the user who performed a scan that caused an error can obtain the information. The information cannot be obtained by other users.

## <span id="page-41-0"></span>**Basic Knowledge for Using Linux Drivers**

## **Linux**

Many different types of Linux distributions are available around the world. A Linux distribution includes a Linux kernel module that is released for free, libraries, command components, and applications. In addition, a Linux distribution is on the DVD provided or other distributable media.

Well-known distributions are Debian, Ubuntu, Redhat, CentOS, and OpenSUSE.

Each distribution has a different aspect, such as bundled applications, a GUI system, a support system, or a bug fix frequency.

- Debian For general use.
- Ubuntu

Debian based distribution that is optimized for desktop computers.

● Redhat (Red Hat Enterprise Linux)

For server systems. Commercial based distribution that is supported by Red Hat for a fee.

● CentOS

A clone of Red Hat Enterprise Linux. Trademarks are removed from this distribution so that users can use this for free.

● OpenSUSE

For general use.

Commercial based distribution (such as SUSE Linux Enterprise) that is supported by SUSE is also available. PFU conducted the development for the driver and support based on the Ubuntu distribution because of its market share and high versatility.

## **Ubuntu**

Ubuntu includes scanner drivers (based on SANE) for various scanner manufacturers. However, it does not include scanner drivers for SP Series.

The following describes how to obtain Ubuntu and how to install it, using Ubuntu 20.04 LTS (64-bit) as an example.

● **Obtaining an OS image**

An OS Image (ISO format) can be obtained from the site below. This site is mirrored by organizations in various countries. Because the network environment varies in each country, be sure to select the most suitable site.

- Download site
	- Original site <http://releases.ubuntu.com/20.04/>
	- Example of a mirror site (Japan Advanced Institute of Science and Technology) <http://ftp.jaist.ac.jp/pub/Linux/ubuntu-releases/20.04/>
- ISO image to be downloaded (for 64-bit systems) ubuntu-20.04-desktop-amd64.iso

#### **HINT**

- A screen asking for a donation may appear when attempting to download an OS image by following the URL from the original website for Ubuntu.
- If you do not know the nearest mirror site to you, search for the above ISO image file name, and find which site is the nearest to you from the displayed site URLs.

#### ● **How to install Ubuntu**

There are three methods for installing Ubuntu.

● **How to install Ubuntu in the virtualization software such as Virtual Box and VMware installed on Windows**

You can keep your Windows computer environment as it is and use Ubuntu.

First, install virtualization software. For the installation method, refer to the install instructions of each software.

After you prepare the virtualization environment, proceed with the installation steps by referring to the following website:

<http://www.ubuntu.com/download/desktop/install-ubuntu-desktop>

#### ● **How to write the ISO image to a writable disc such as a DVD and then start Linux from the DVD.**

You can keep your Windows computer environment as it is and use Ubuntu. Linux runs in the memory without being installed to the computer hard disk. Refer to the following website for the installation procedure: <http://www.ubuntu.com/download/desktop/try-ubuntu-before-you-install>

#### ● **How to install Ubuntu on your computer from the DVD**

Refer to the following website for the installation procedure: <http://www.ubuntu.com/download/desktop/install-ubuntu-desktop>

## <span id="page-43-0"></span>**Scanners on Linux Platform**

## **SANE API**

The SANE API is an API for scanners, which is used on Linux OS. The SANE API can be used to operate a scanner using one of the two methods below.

- Method of using the image scanning application included in Linux OS Scanning applications (such as "scanimage", "xsane", and "simple-scan") that support the SANE API can usually be used in Linux OS. The scanner can be used from these applications. For example, by calling the "scanimage" command from the user application, a scanned image can be output as a file. In this case, you can develop your application without any regard to the SANE API.
- Method of creating an application using the SANE API

This driver has functions that call an interface based on the SANE API (14 functions including "sane\_open()", "sane\_start()", and "sane\_read()"). These functions can be used to build a unique application in C language. The points to take into consideration when using the SANE API are shown below.

- In contrast to the scanner driver for Windows, no GUI setting screen is provided, and the functions are generally limited. Therefore, the scanner driver based on the SANE API is extremely small in size. For this reason, distribution is easy, and it is ideal as an element for creating a system with limited disk resources such as thin clients.
- The driver based on the SANE API cannot create files. Uncompressed images are sent to an application via memory transfer. For this reason, if you need files in a format such as a PDF format, you need to create the files with an application on the calling side. Generally, the Linux OS includes file format conversion tools, and so after scanning, the application calls these tools to create the target file format.

## **SANE API Function Interface**

The Linux driver supports SANE API functions. By calling the functions from an application, the scanner can be controlled.

For details about functions which are provided by the Linux driver, refer to [Using a SANE API Function Interface](#page-16-0) [\(page 17\)](#page-16-0).

For details about SANE API, refer to the site below. SANE API is in a public domain, and it can be used by anyone. <http://www.sane-project.org/html/>

## **Image Scanning Applications**

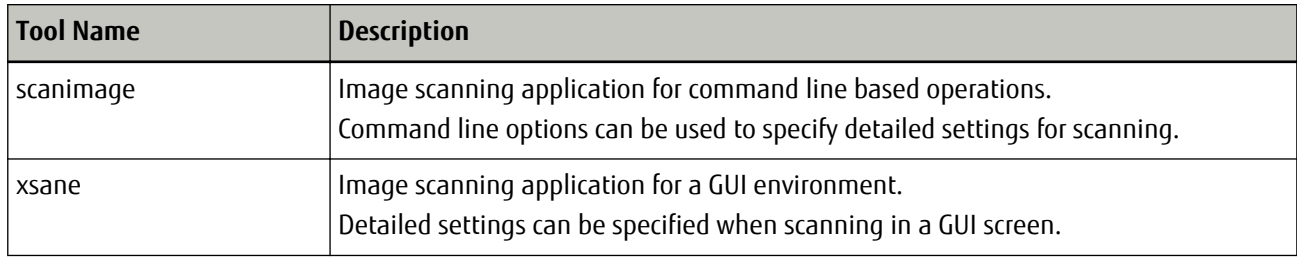

The image scanning applications that can be used in Ubuntu are as follows:

<span id="page-44-0"></span>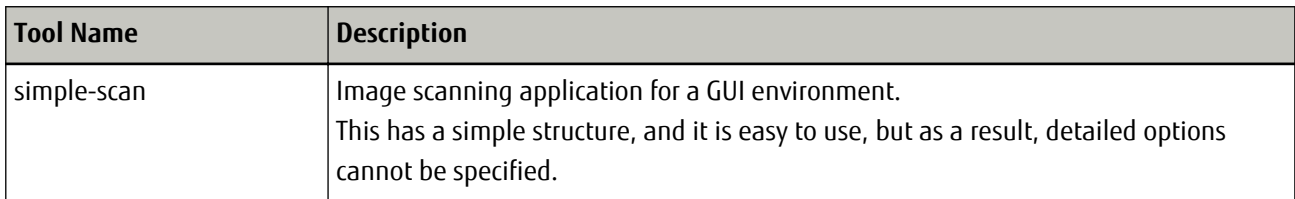

The above-mentioned applications are all Linux freeware.

PFU uses the above-mentioned "scanimage" and "xsane" to evaluate the Linux drivers, but does not guarantee or support the operations for "scanimage" and "xsane". Nor does PFU provide any support for the above-mentioned freeware applications.

This chapter is intended to explain how to use the Linux drivers. Because it is highly likely that the customer is using these applications, these applications are introduced here.

## **"scanimage" Usage Examples**

This explanation assumes that the computer and scanner are connected by a USB cable and power is being supplied to them.

#### **1 Open the terminal software.**

- **2 Load documents in the ADF paper chute (feeder).**
- **3 Execute the "scanimage" command. Executing this command performs a scanning operation and creates a specified file.**

scanimage --format=tiff --batch=sample-image.tiff

Although the command is shown in multiple lines in the following examples, you must enter the command in a single line when actually entering it.

**Example:**When scanning with the settings: 300 dpi for the resolution, gray for the image type, red for the dropout, and tiff for the output file format

scanimage --mode Gray --resolution 300 --batch=ImageFile-%d.tiff --format=tiff --dropoutcolor Red

**Example:**When scanning with the settings: 100 dpi for the resolution, color for the image type, 30 for the contrast, and tiff for the output file format

scanimage --mode Color --resolution 100 --batch=ImageFile-%d.tiff --format=tiff --contrast 30

In addition to the options supported by the driver, the options for batch processing and other operations by the "scanimage" command itself can also be specified with options. The options are as follows:

Example: Ubuntu20

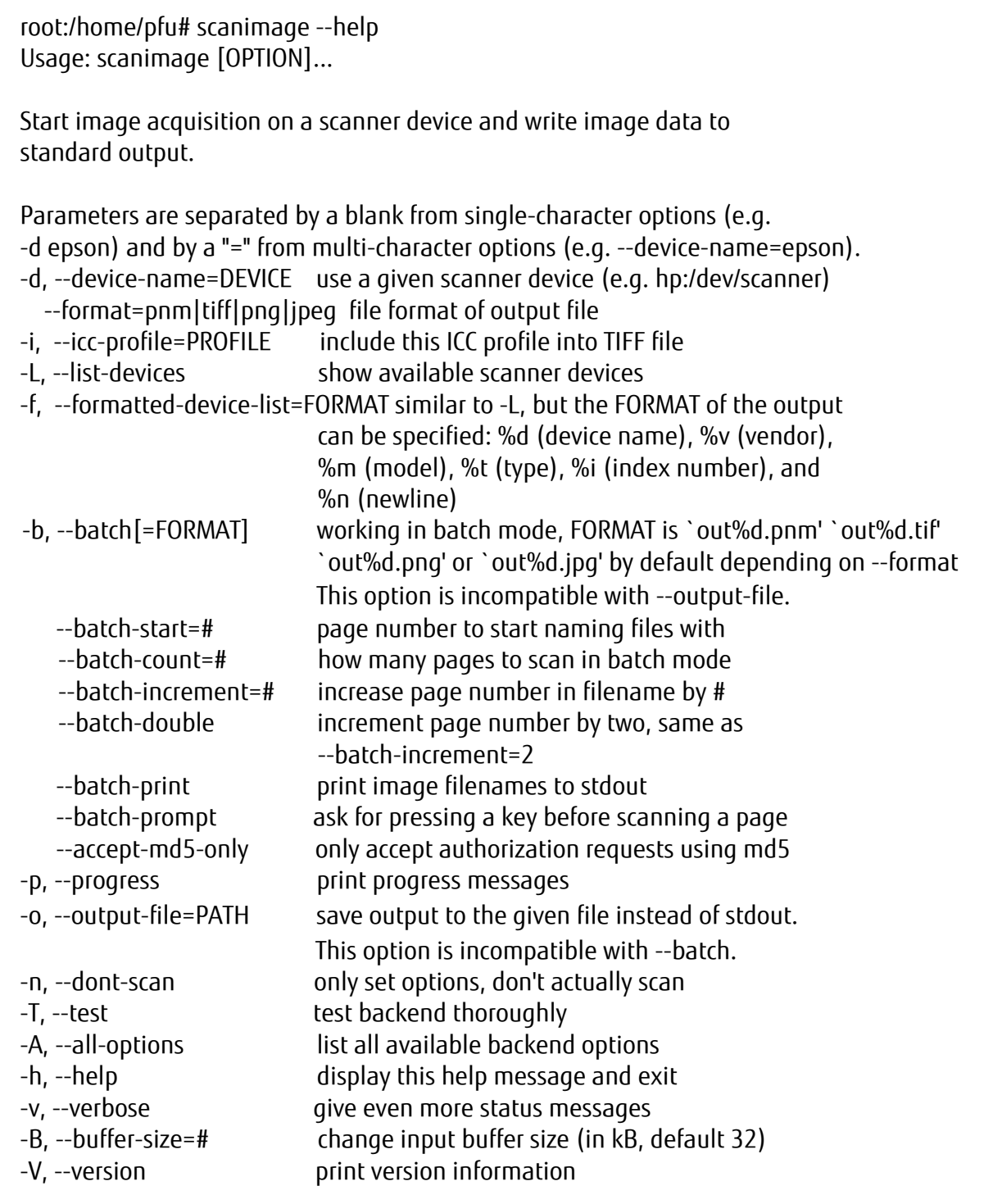

#### **HINT**

The "scanimage" command is open source. Any unclear points about an operation can be checked using the source code.

<span id="page-46-0"></span>The scanimage for each Linux OS can be obtained from the respective distributor. The latest version can be obtained from the site below.

<http://www.sane-project.org/>

## **"pfuspgetscerror" Usage Example**

An example of the procedure to perform a scan, while checking the scanner error information, is as follows:

- **1 Perform a scan by using the "scanimage" command.** For details, refer to ["scanimage" Usage Examples \(page 45\).](#page-44-0)
- **2 Determine whether the return code indicates an error or not.** If the return code is "0", which indicates successful completion, or "7", which indicates no document, proceed to another operation.
- **3 If the return code indicates an error, check the scanner error information with the "pfuspgetscerror" command and take appropriate measures for the cause.**

**Example:**When checking the scanner error information according to the return code from the "scanimage" command and take appropriate measures accordingly.

```
while :
do
scanimage --batch-count=1 --batch=Imagefile.pnm
RTN_CODE=$?
if [ $RTN CODE -eq 0 ]; then
     echo "Scan Success"
else
    if \lceil $RTN CODE -eq 7 ]; then
         echo "no document"
     else
         SC_ERROR=`pfuspgetscerror`
         echo "ERROR :" $SC_ERROR
     fi
fi
echo "Next ?"
read a
done
```
## **"xsane" Usage Example**

The procedure for scanning by "xsane" is shown below.

This explanation assumes that the computer and scanner are connected by a USB cable and power is being supplied to them.

#### **1 Open the terminal software.**

**Execute the "xsane" command. When this is executed, a tool with a GUI setting screen is started.**

xsane

- **In the GUI setting screen, check or change the resolution, scan mode, paper size, and other settings.**
- **Load documents in the ADF paper chute (feeder).**
- **Click the [Scan] button on the GUI setting screen to start a scanning process.**

<span id="page-48-0"></span>**6 Once the scanning process is complete, an operation is performed based on the output method that was set beforehand.**

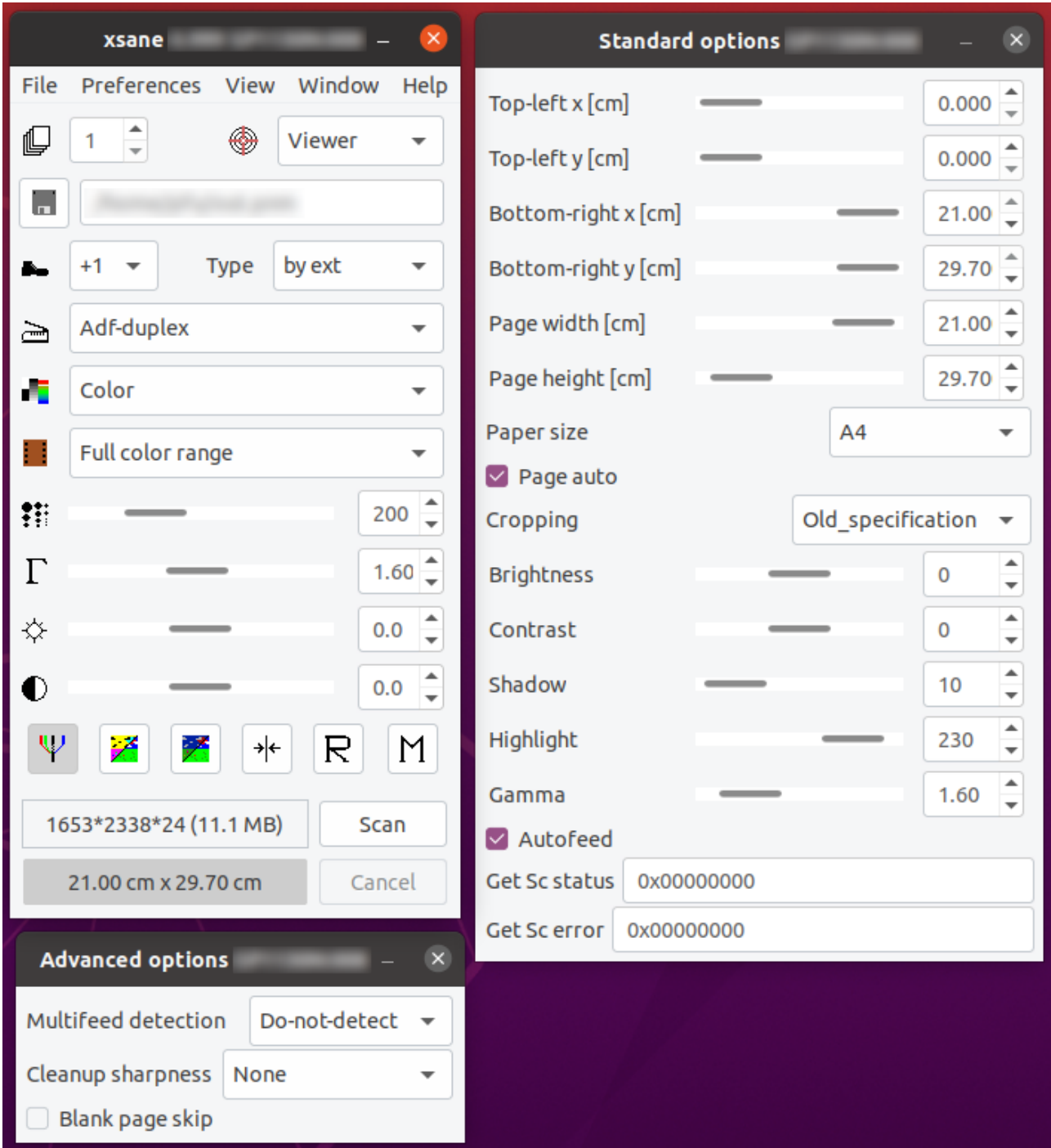

Because xsane is not included in the distribution, it cannot be used immediately after Ubuntu is installed. To use "xsane", the package must be downloaded from the Ubuntu distributor. For the details about how to install "xsane", refer to [Operation verification tools \(page 10\)](#page-9-0).

## **Image Conversion of an Output Image**

SANE API does not have an interface for outputting a file. As a result, the driver does not have a function to output an image as a file. A scanning application or similar program is required to create a file. Typical Linux operating

systems include tools for image conversion. Some examples are the "convert" command and "mogrify" command provided in ImageMagick (integration software which can create, edit, merge, and convert images). These commands can be used to convert the TIFF file created by "scanimage" to the target format.

**Example:**Image conversion of a single TIFF file to a JPEG format

convert TIFFfilename.tiff JPEGfilename.jpeg

**Example:**Image conversion of all JPEG files in the current directory to a PNG format

```
for pic in *.jpg
do
convert ${pic} `basename ${pic} .jpg`.png
done
```
**Example:**Image conversion of all TIFF files in the current directory to a JPEG format

```
mogrify -format jpeg *.tiff
```
#### **HINT**

- ImageMagick supports more than 100 types of image file formats including GIF, JPEG, JPEG 2000, PNG, PDF, Photo CD, TIFF, and DPX. For details about the usage, refer to the site below. <http://www.imagemagick.org/>
- ImageMagick may not be installed for certain Linux OS installation methods. If this happens, perform an additional installation using the method for the respective Linux OS. For Ubuntu, ImageMagick can be installed from the Ubuntu Software Center.

# <span id="page-50-0"></span>**Values of the Scanner Information to Be Displayed**

This chapter describes the values to be displayed for each scanner, regarding the scanner information that is obtained by executing the "scanimage --help" command or the following commands:

- "pfuspgetscstatus" command This command is used to obtain the scanner status.
- "pfuspgetscerror" command This command is used to obtain the scanner error information.

## <span id="page-51-0"></span>**SP-1120N/SP-1125N/SP-1130N**

The values of the scanner information to be displayed for SP-1120N/SP-1125N/SP-1130N are shown below.

#### ● **Values of the scanner status to be obtained**

A value in a hexadecimal number consisting of bits is displayed for each event. In practice, a combination of multiple events (multiple numbers consisting of bits) is displayed. Values other than the values shown below may be displayed.

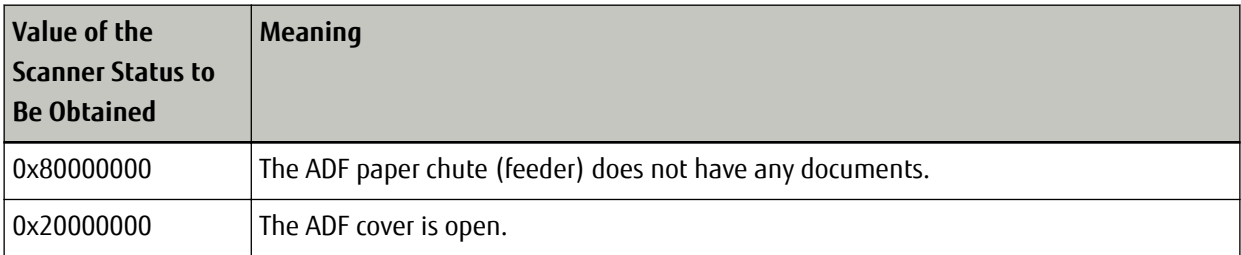

#### ● **Values of the scanner error information to be obtained**

The values of the scanner error information to be displayed are shown below. Values other than the values shown below may be displayed.

If the same value is displayed repeatedly even after the scanner is restarted, contact the distributor/dealer where you purchased this product.

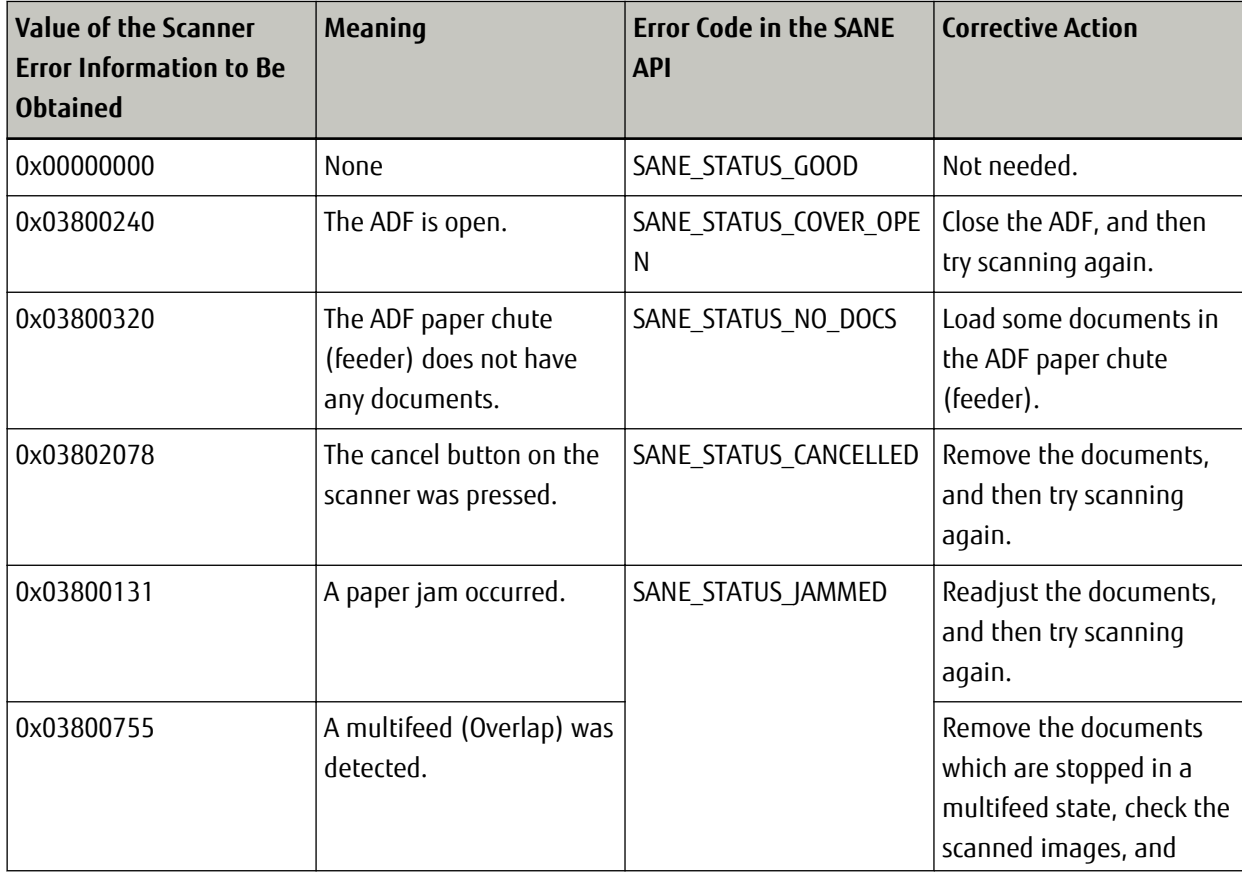

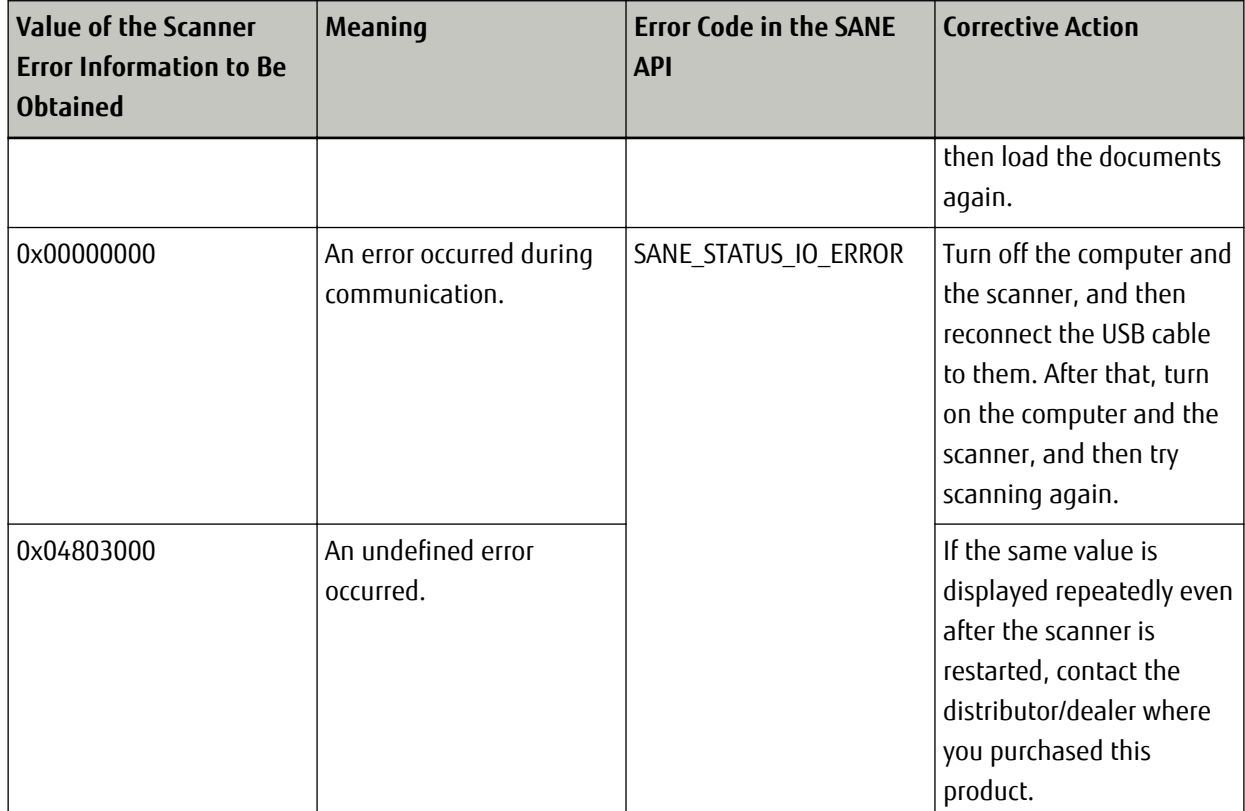